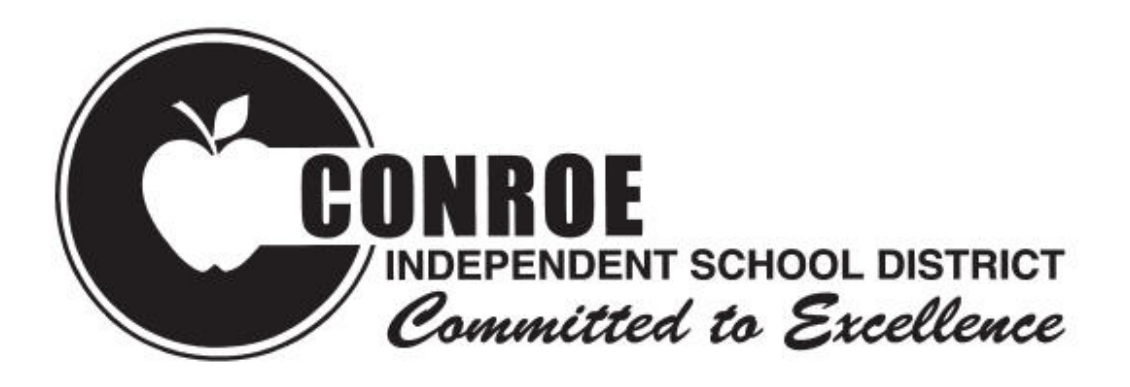

# Procedures Manual for Kronos Time Managers

# UKG Kronos 8.1.16

(Auxiliary)

## **Table of Contents**

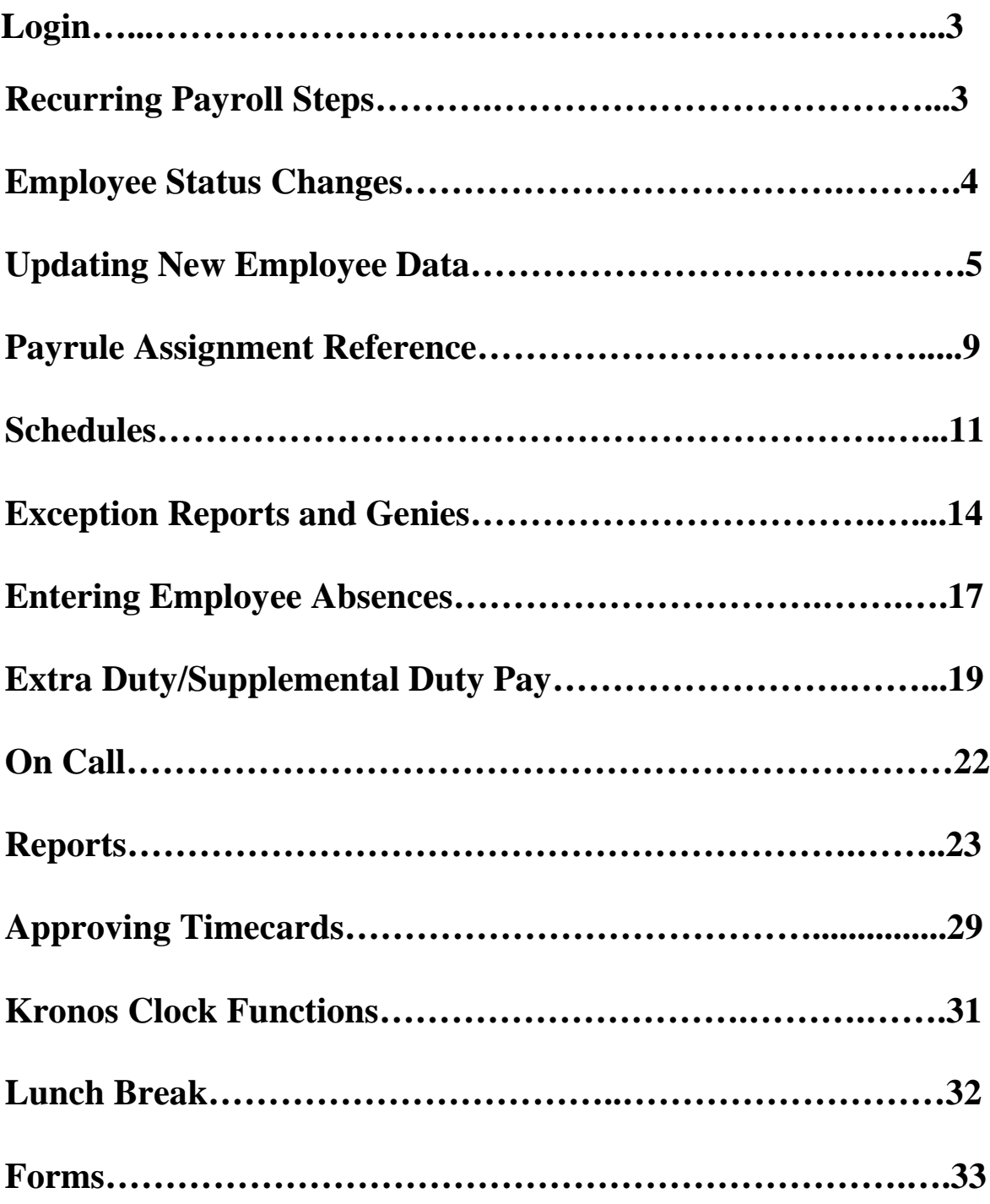

Log in to the SSO and select white UKG Workforce Cental Tile.

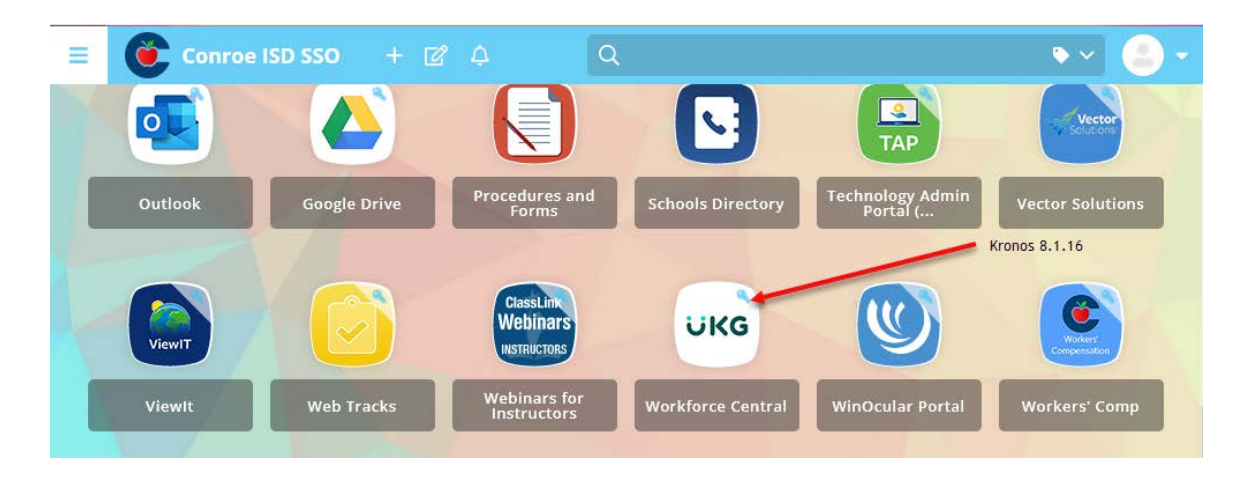

### **Recurring Payroll Steps**

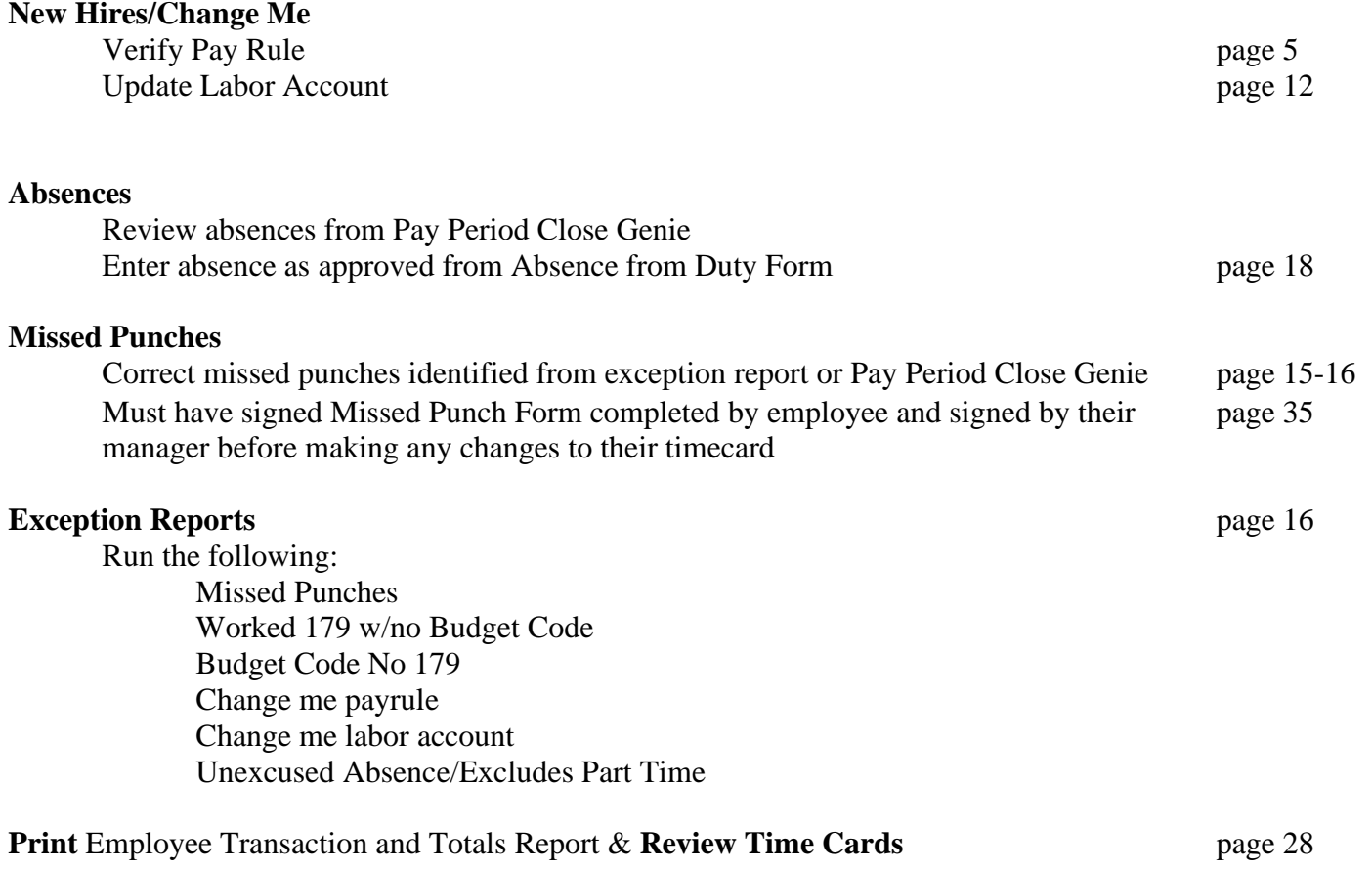

**[3] Revised 10/10/2023**

#### **Inter-departmental Approval**

Have department manager review and sign Employee Transactions and Totals Report page 29

#### **Approve Timecards in Kronos Weekly** page 32

**Submit** signed copy of Employee Transactions & Totals Report to payroll by the payroll due date. page 29-31

### **Clock Rules/Employee Status Change Rules**

#### **New Hire/Part-Time Employees:**

Begin swiping at the clock only after they are in Kronos. Any time worked prior to that should be turned in to payroll manually.

#### **Rate Changes:**

All rate changes must take place at the **beginning of the pay period**. All hours in the pay period must be calculated at one rate through the Kronos interface.

#### **Hour Changes:**

All change in hours per day must take place at the **beginning of the pay period**. All adjustments through the Kronos interface must be calculated on the employee's hours per day at the beginning of that particular pay period.

#### **Percent Changes:**

All changes in percentage of FTE must take place at the **beginning of the pay period**. All adjustments through the Kronos interface must be calculated on the employees FTE percentage at the beginning of that particular pay period.

#### **Pay Rule Changes:**

Most payrule changes should occur at the **beginning of the pay period**. The effective date of the change must be entered. Contact Payroll for Pay Rule changes.

### **Reviewing Timecards and Other Functions**

To access QuickFind on the Mange My Department tab.

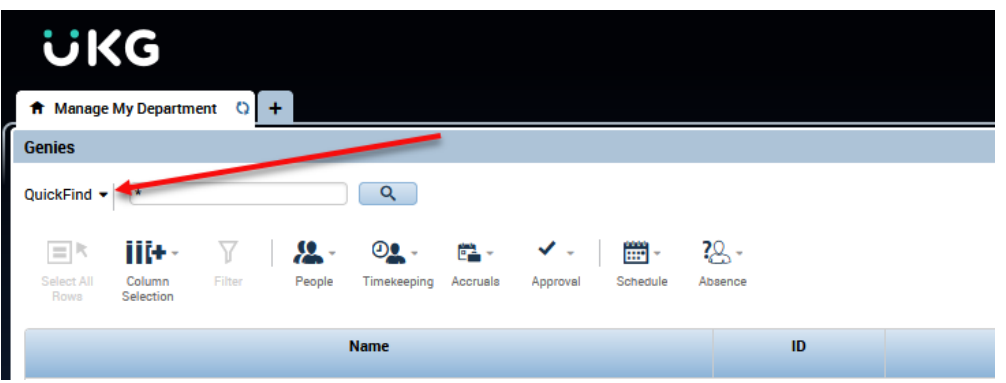

### **Updating New Employee Data**

New employees will roll automatically into Kronos with only basic information. You will need to update select information on the employee record in order for the timecard to function properly.

#### **To search for an employee**:

Enter the employee's name or six digit employee ID in Quickfind (see previous page). Next, highlight the employee's name and click on the "Go To" button in the upper right corner of your screen.

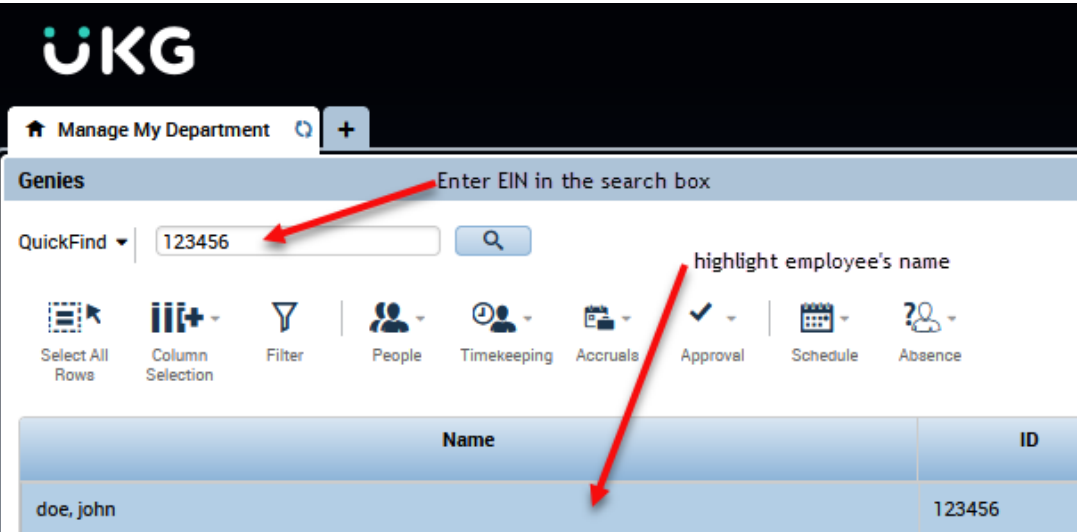

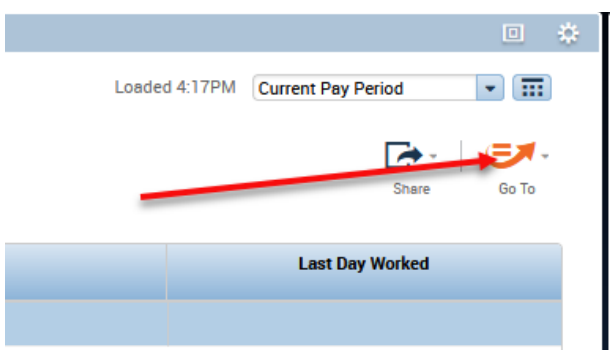

#### Select People Editor from the drop down menu.

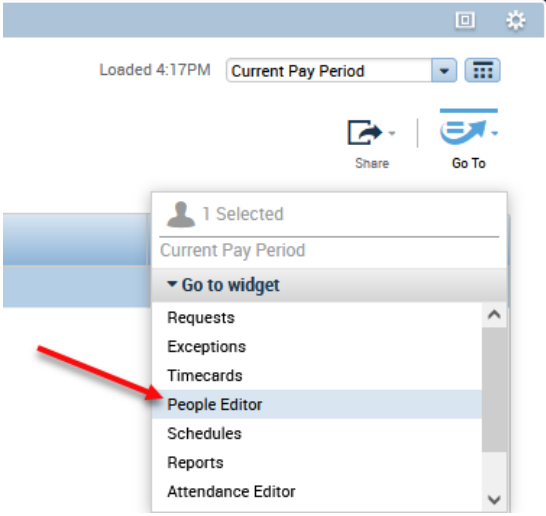

The People Editor tab opens. Click "Licenses" to confirm the license the employee is assigned.

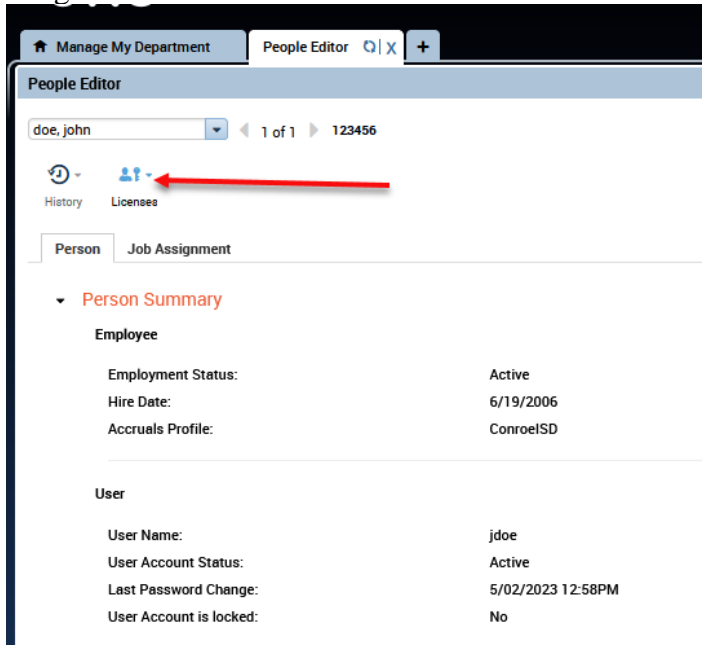

#### **\*\*If Employee will use the web and not the clock\*\***

Select **Licenses**. Verify Workforce Timekeeper is checked.

Select **General Information**

Review to ensure all necessary data is entered.

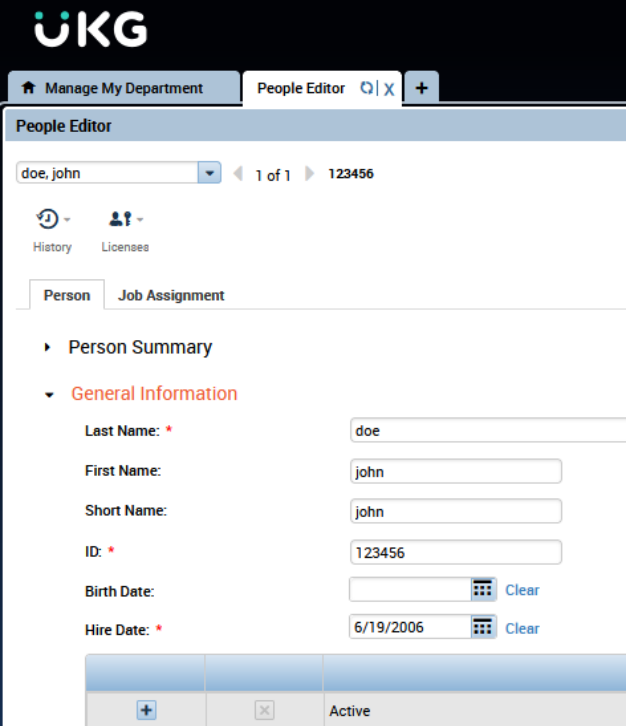

Select the **Job Assignment** tab. Next, select **Timekeeper**. Verify Daily hours and Pay Rule:

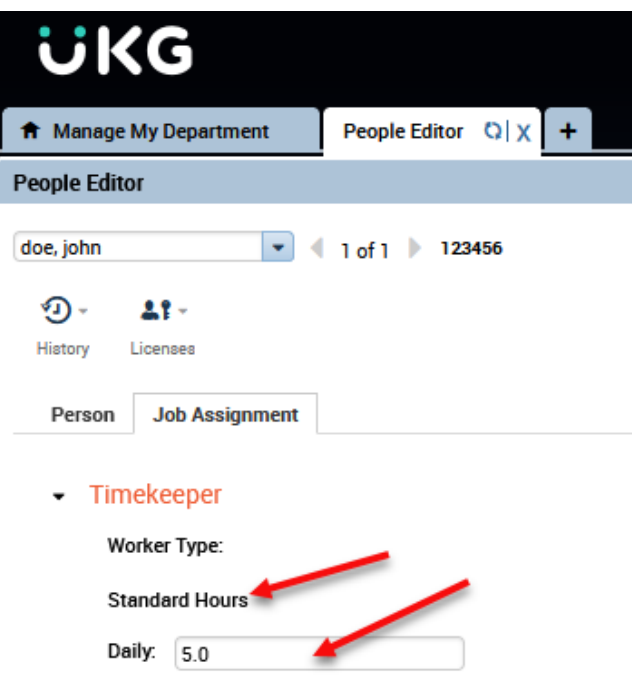

#### Select **Primary Account**

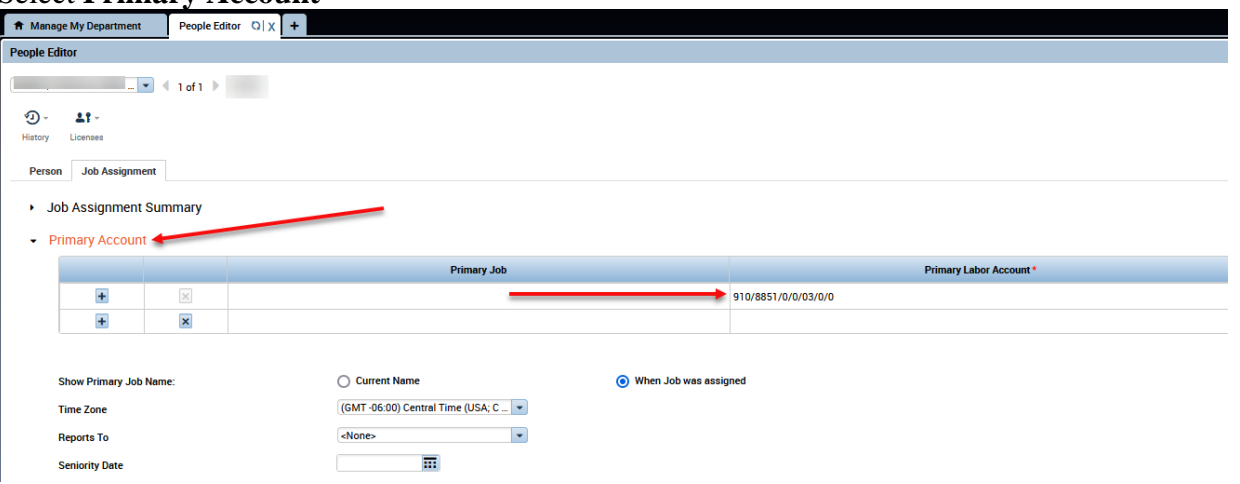

Select the drop down under **Primary Labor Account**. Click on Search

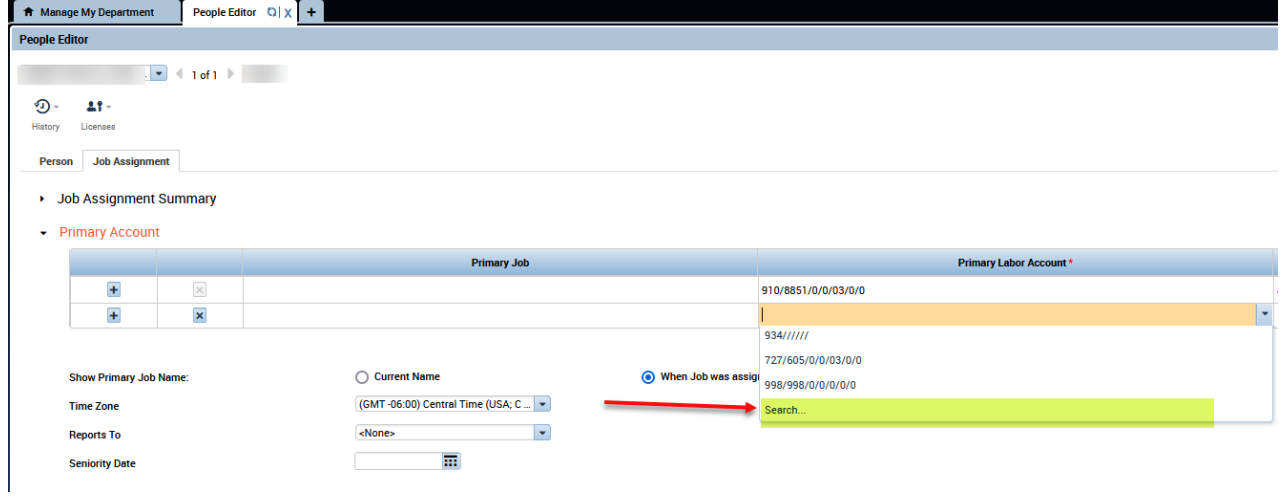

Update **Department** and **Job Code** to reflect employee's location and job code. Click ok.

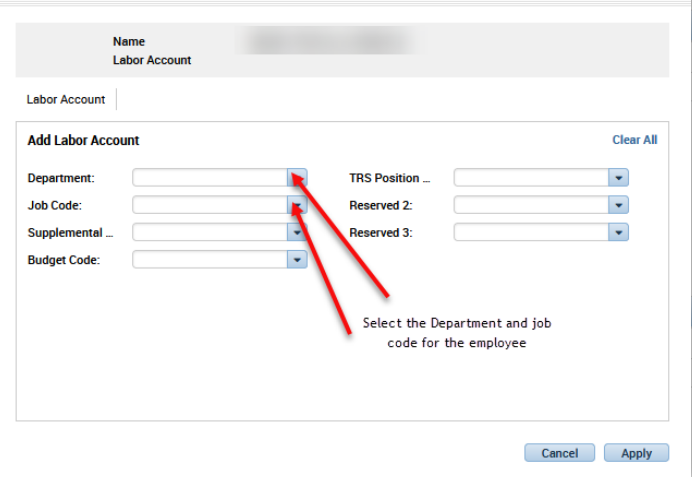

## Pay Rule Assignment Reference Sheet

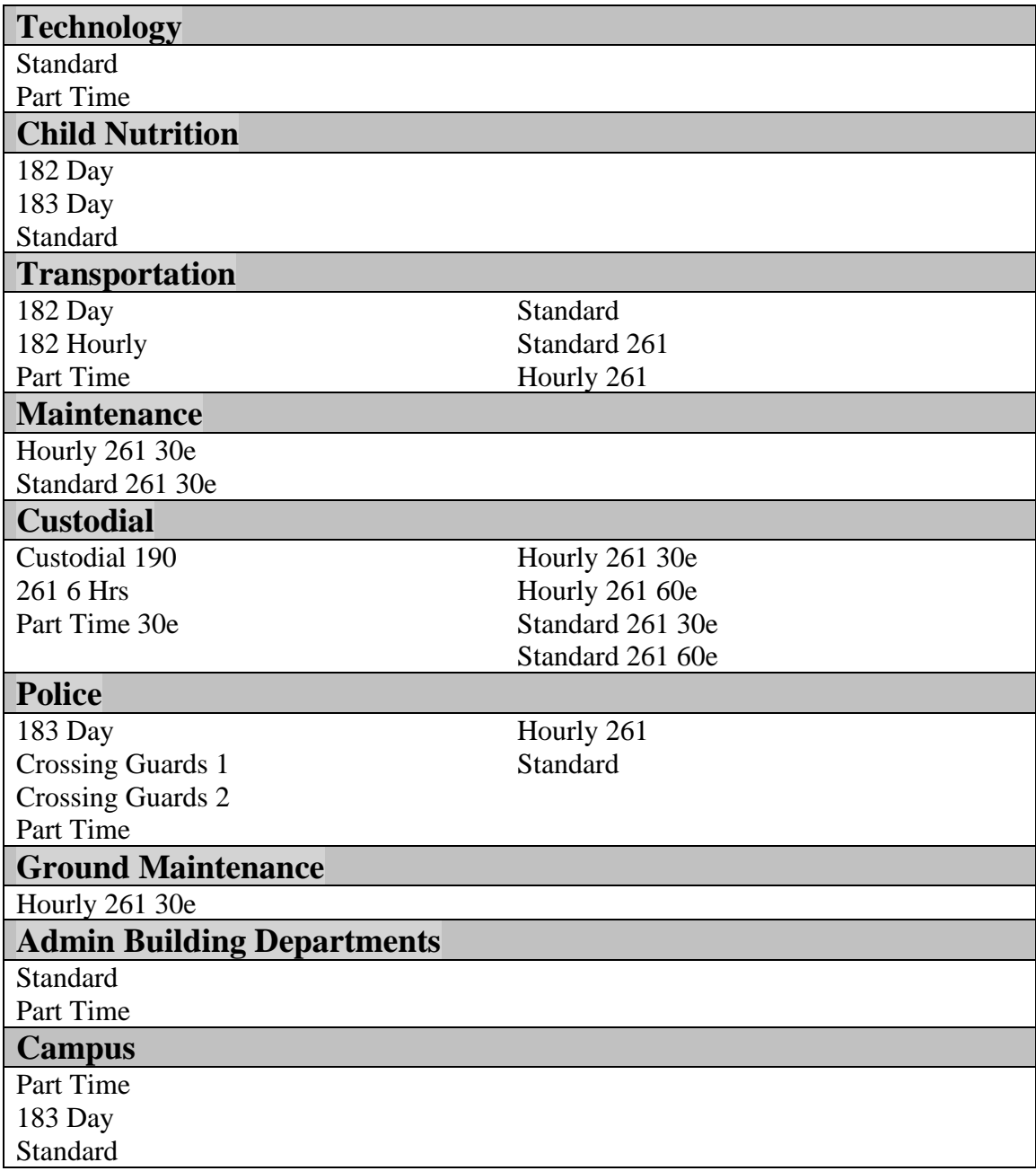

### **KRONOS PAYRULES**

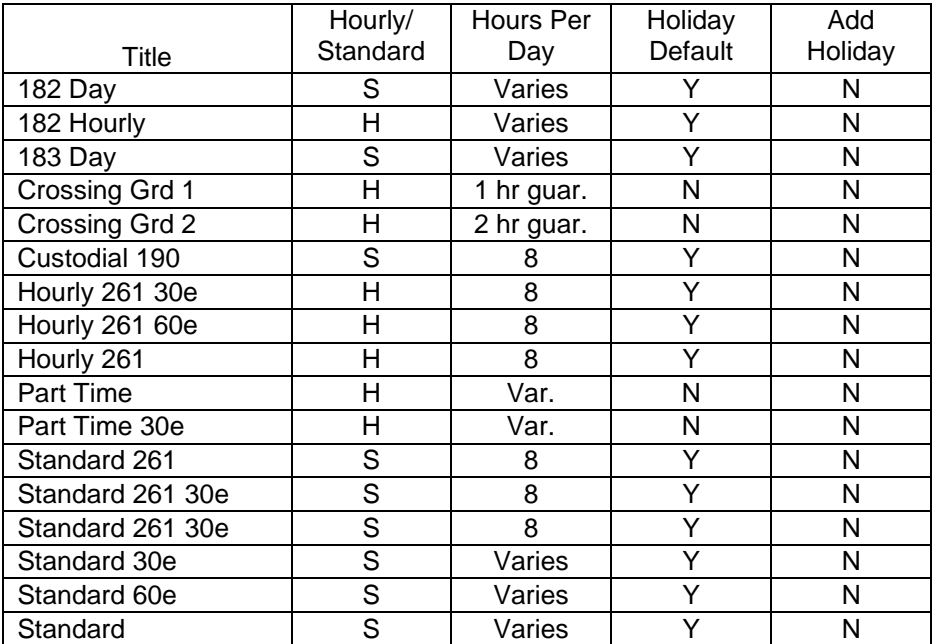

### **Schedules**

Schedules will provide managers with a valuable time management tool. **Every employee with the exception of part-time employees must have a schedule.** All employees in Kronos will be brought over with a generic schedule. If you need to make changes to that schedule there are various ways to create/edit schedules depending on the complexity of the employees work schedule. The following is an example of how to edit an existing schedule

From the Quickfind genie, search the EIN or employee name. Highlight the employee, then click Schedule.

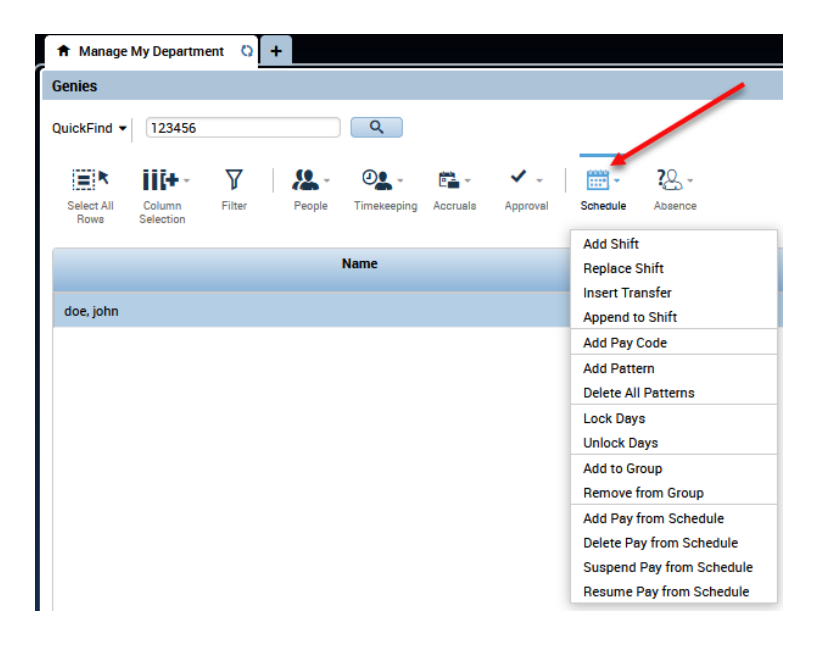

From the drop down menu, you can choose the desired selection. To add a schedule pattern, you would select Add Pattern.

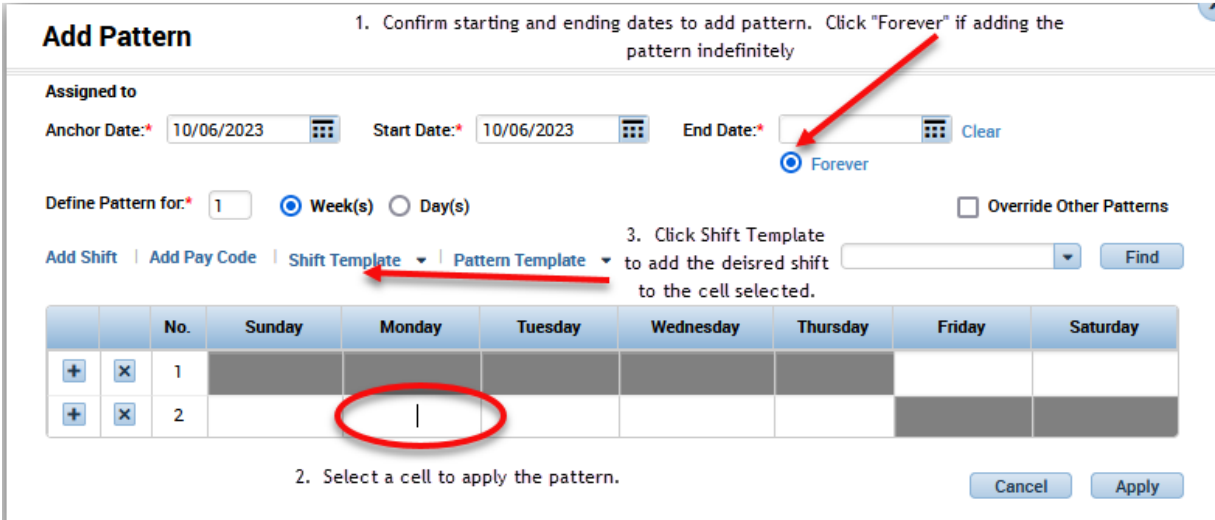

Enter the Work Start Date and Pattern Start date. The "Forever" button is checked to indicate the schedule is to continue indefinitely.  $\mathcal{L}$ 

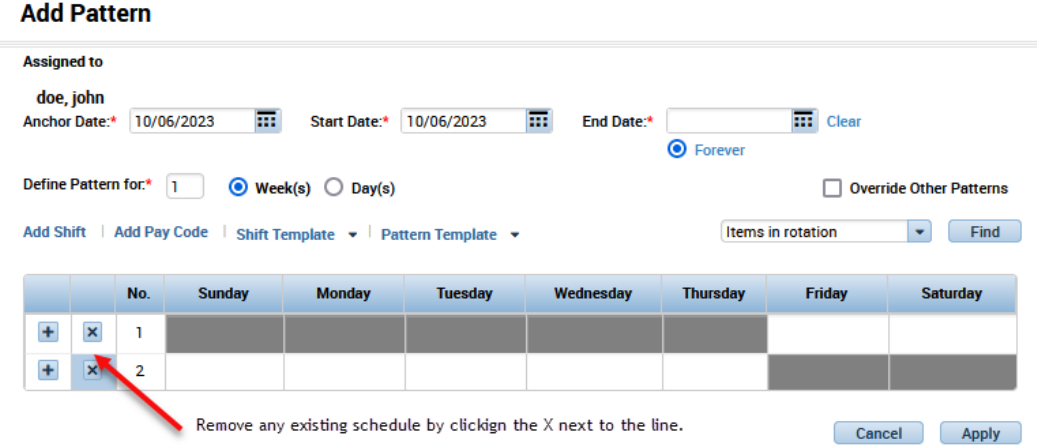

To add the correct schedule, select Pattern Template. Select the pattern that corresponds with the employee's work schedule.

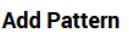

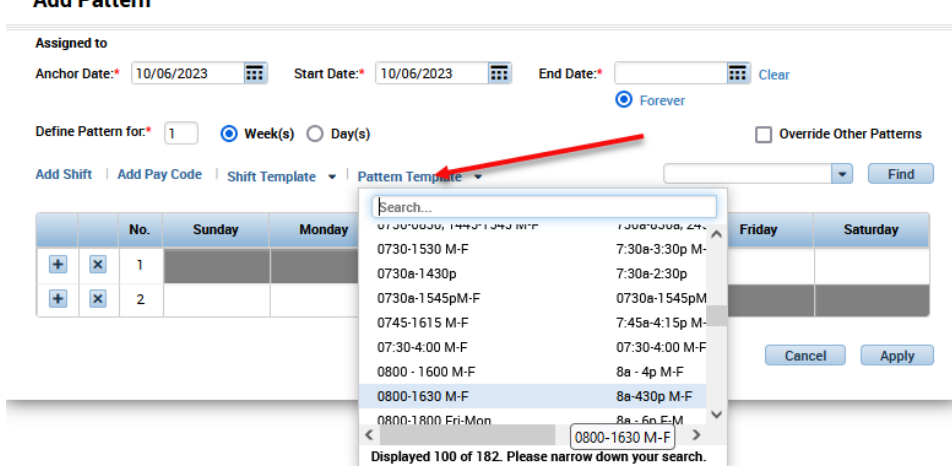

Select the pattern that corresponds with the employee's work schedule. Click ok. The pattern you have chosen will populate the week. Click Apply.

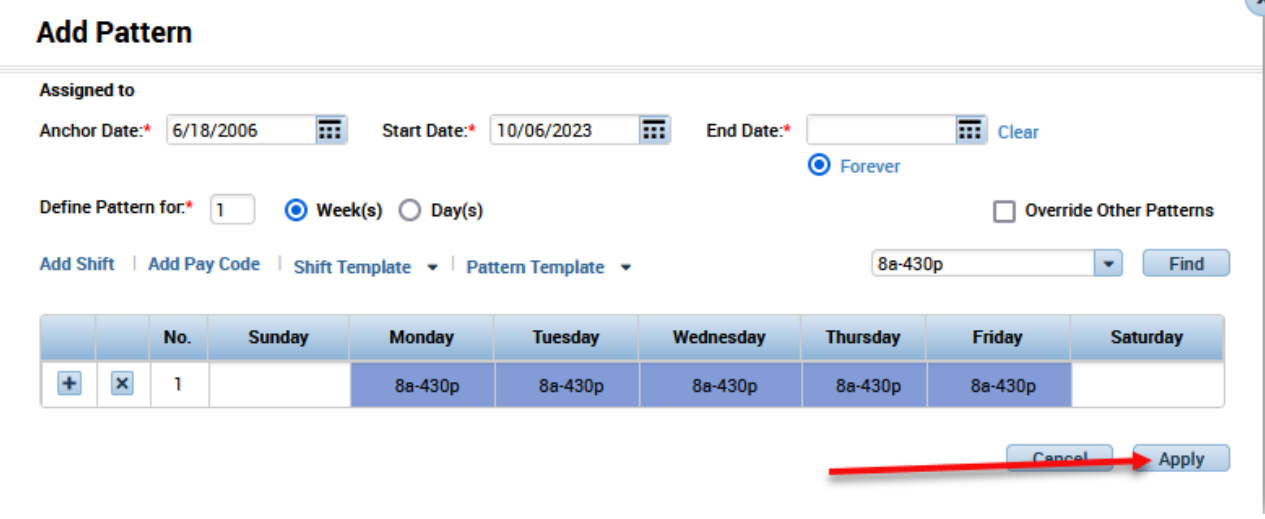

The Schedules drop down menu choice will now reflect the employee's schedule. Click "Go To" on the upper right side of the screen and choose Schedules to view the employee's added schedule.

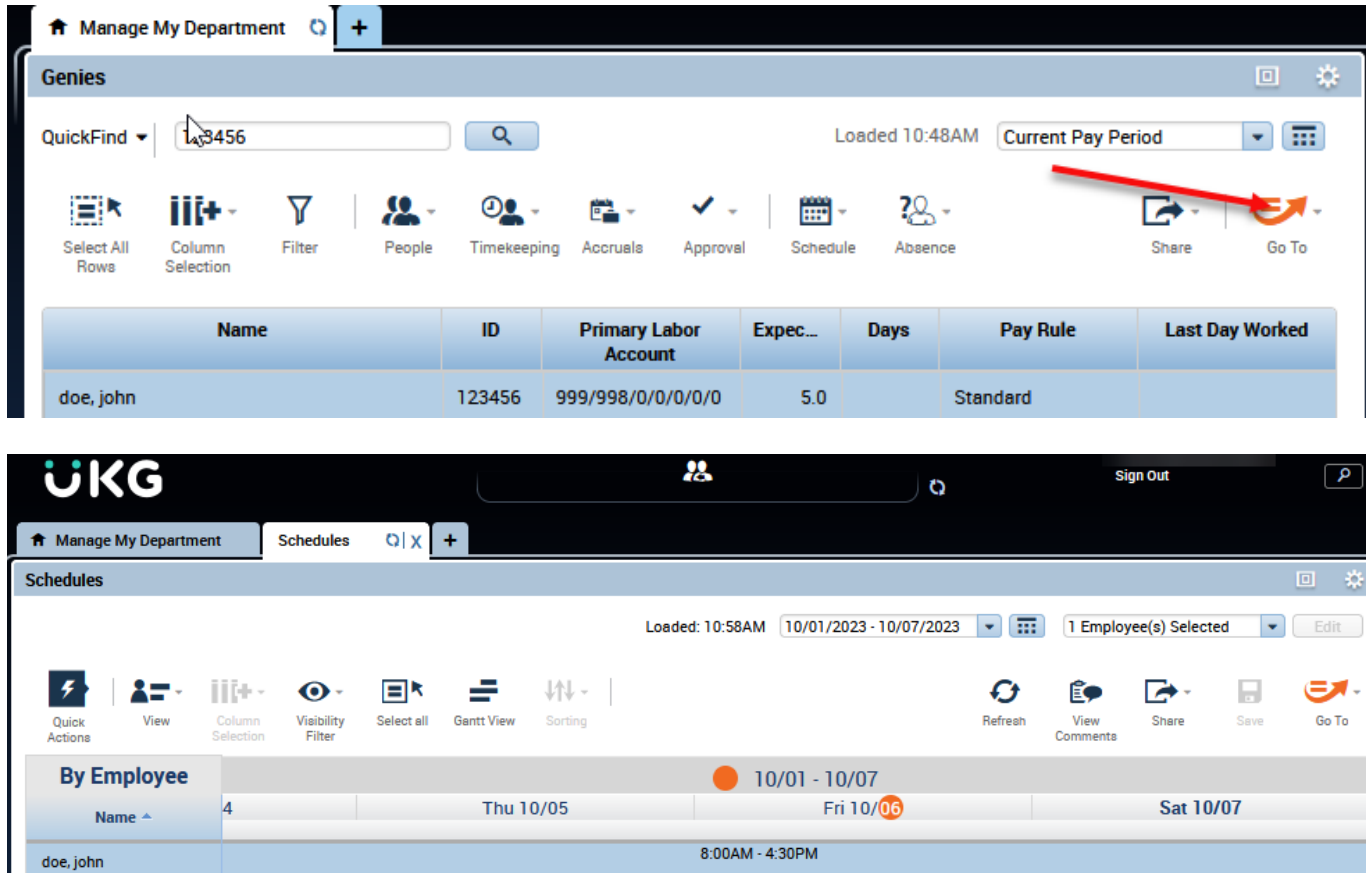

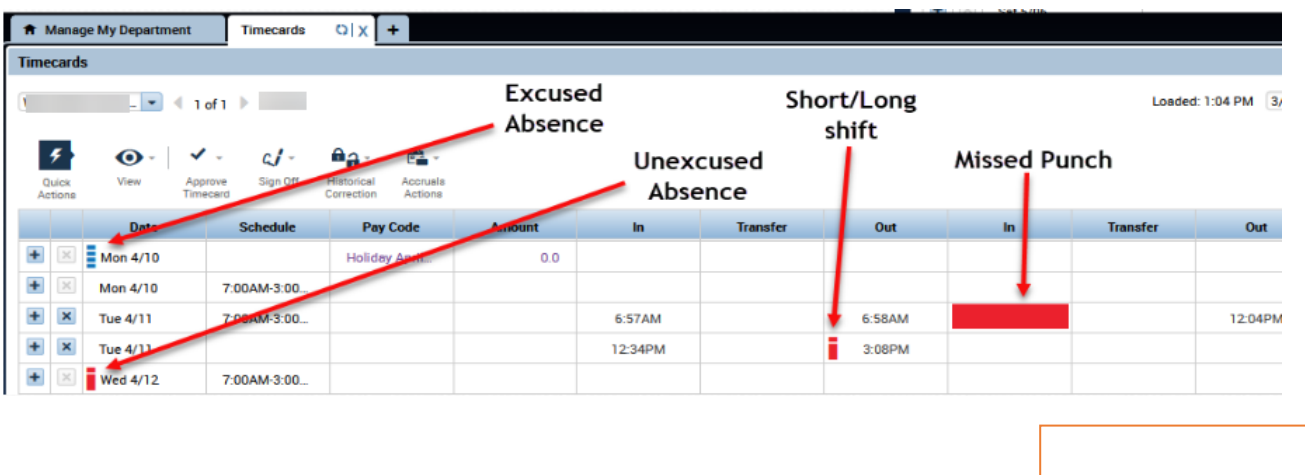

**Example of a time card with a schedule assigned:**

### **Exception Reports & Genies**

- 1. Run weekly
- **2.** Under Manage My Department tab under Genies, click on the Quickfind drop down box and select "Pay Period Close".

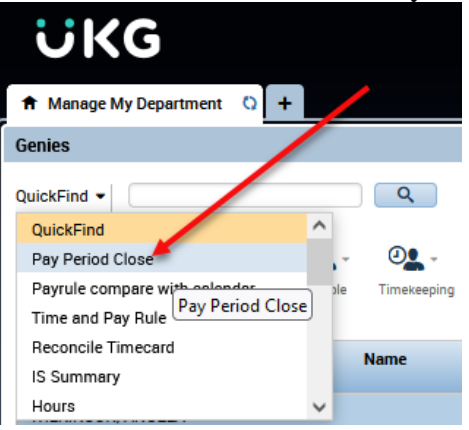

**3.** Enter appropriate time period by clicking on the calendar icon on the right side of the screen. Choose a start and end date and click Apply.

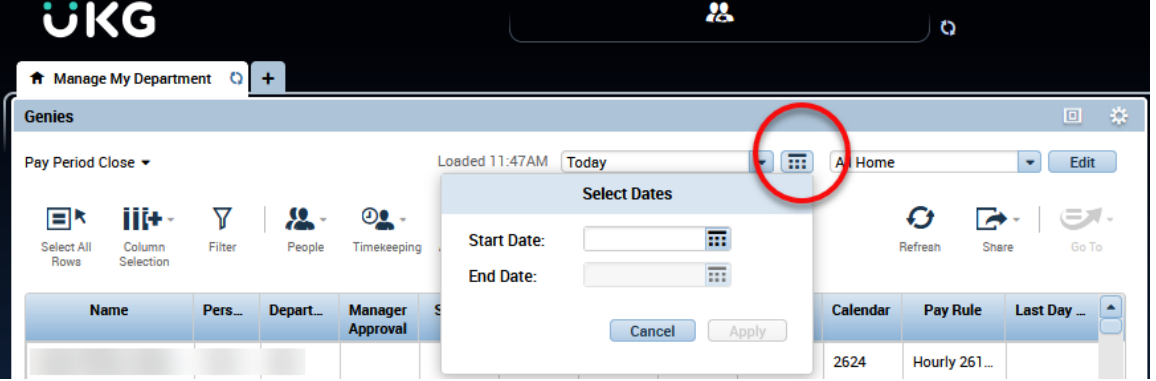

#### **PAY PERIOD CLOSE**

#### **Identify Missed Punches (!Missed Punches)**

This query is used to identify employees assigned to your department who have missed punches on their timecard. Employee must complete and turn in Missed Punch Form to department Kronos manager to correct punch.

Click on the drop down menu to the right of the calendar icon and select !Missed Punches. Employees with missed punches within the specified time frame will display.

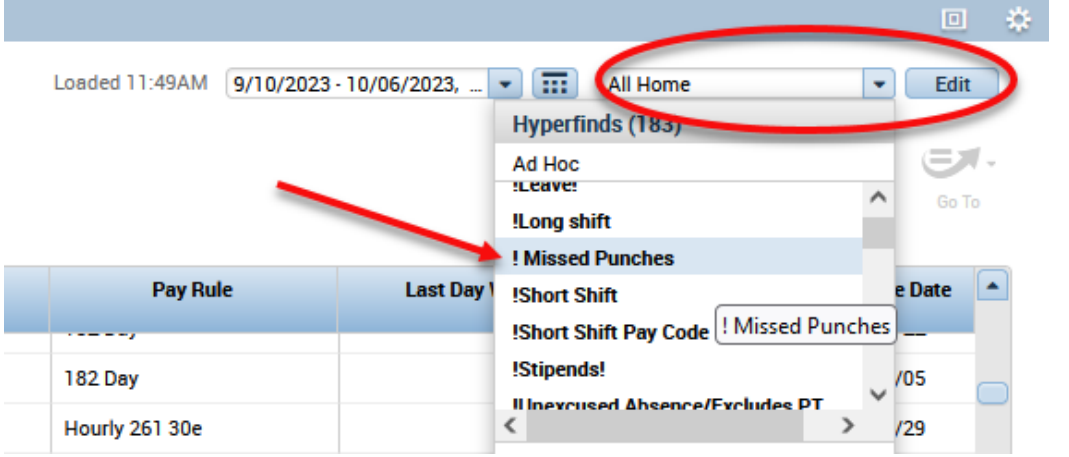

#### **Identify Absences**

Click on the drop down menu to the right of the calendar icon and select !Unexcused Absences/ excludes PT. Employees with unexcused absences within the specified time frame will display.

#### **Exception Queries:**

- 4. Under Manage My Department -> Genies, select Pay Period Close.
- 5. Enter appropriate time period

3. Select the following queries to determine if errors on the timecard need to be corrected.

#### **\$179 no Budget Code**

This report is used to identify errors with supplemental pay transfers. A supplemental code (179) has been selected without selecting a budget code. Refer to *Supplemental Duty Pay* section for further instructions.

#### **\$Account Code No 179**

This report is also used to identify errors with supplemental pay transfers. A budget code has been entered in the transfer field without entering the 179 in the supplemental duties field. Refer to *Supplemental Duty Pa*y section for further instructions.

#### **Change me payrule**

This report will identify employees in your department that have no payrule assigned to them. Refer to *Updating New Employee Data* section for further instructions.

#### **\$Change me labor account**

This report will identify employees in your department that have no labor account assigned to them. Refer to *Updating New Employee Data* section for further instructions.

### **Other Helpful Genies**

#### **Reconcile Timecard**

This genie will identify missed punches, early in, early out and other time card discrepancies. It will also identify unexcused absences for employees with no time entered on a scheduled day.

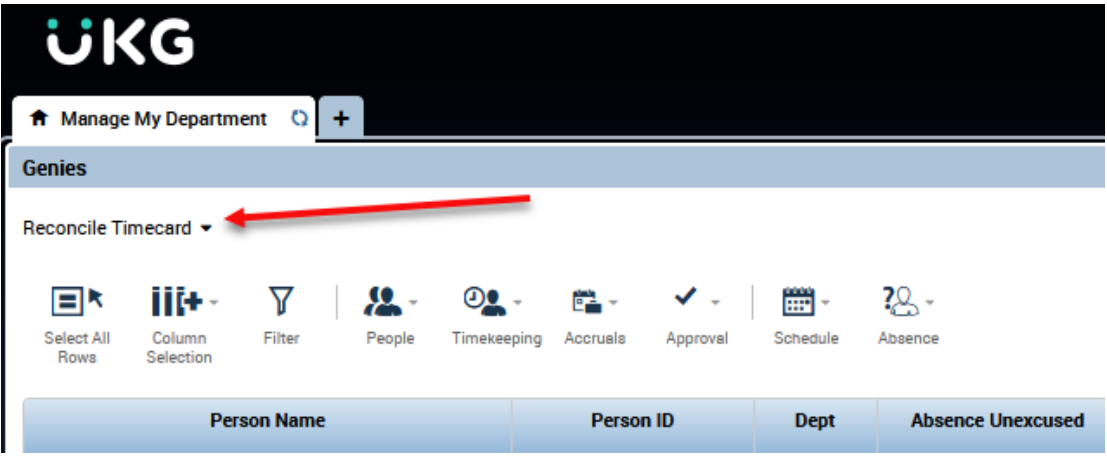

#### **Payrule Compare with Calendar**

This genie will display all employees assigned to your department with their corresponding calendar and Pay rule. Review for accuracy. Refer to *Payrule Assignment Reference Sheet* for help in determining correct payrule for your particular department. **Contact Payroll if a Pay rule change is necessary.**

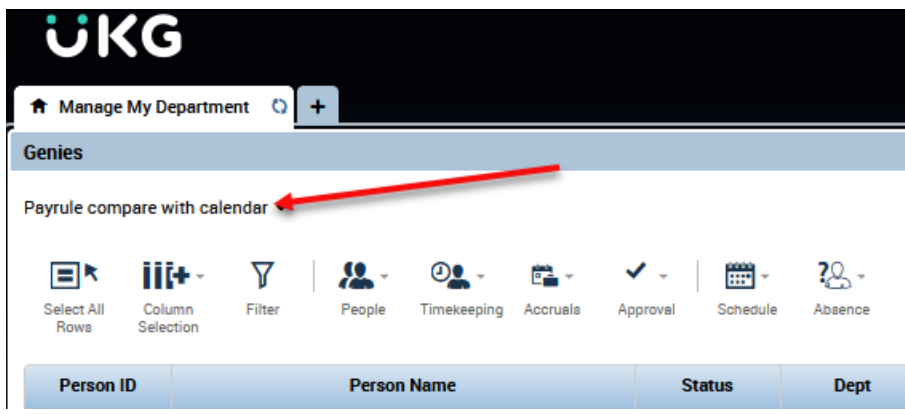

### Entering Employee Absences

All approved employee absences must be entered in the employee's timecard. The type of absence will be entered in the "Paycode" field and the hours will be entered in the "Amount" field.

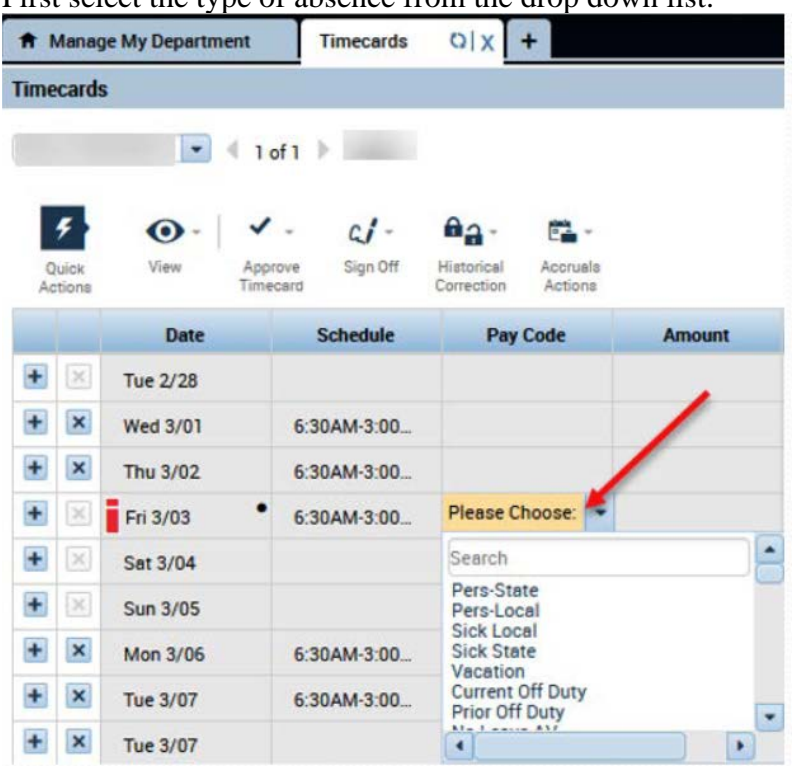

First select the type of absence from the drop down list.

Enter hours in the amount field.

Absences must be entered only in **whole** or **half day** increments. 7.5 hour employee example: 1 day entered as 7.5, ½ day entered as 3.75

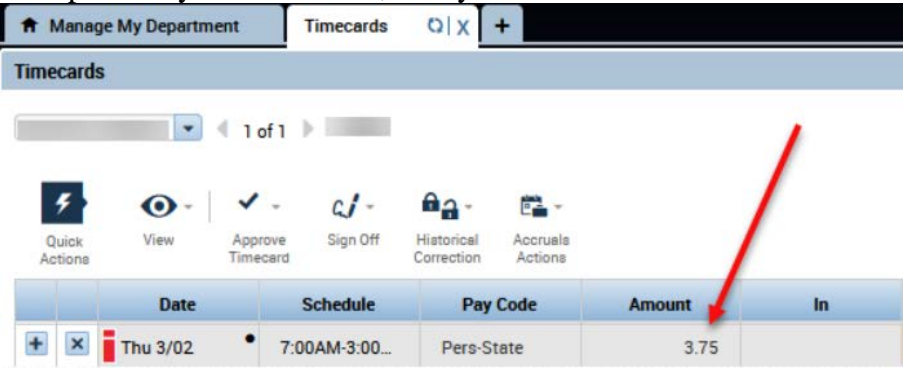

 $\overline{\phantom{0}}$ 

When entering absences if warning occurs, review leave balance under Accruals to determine if leave type change is necessary.

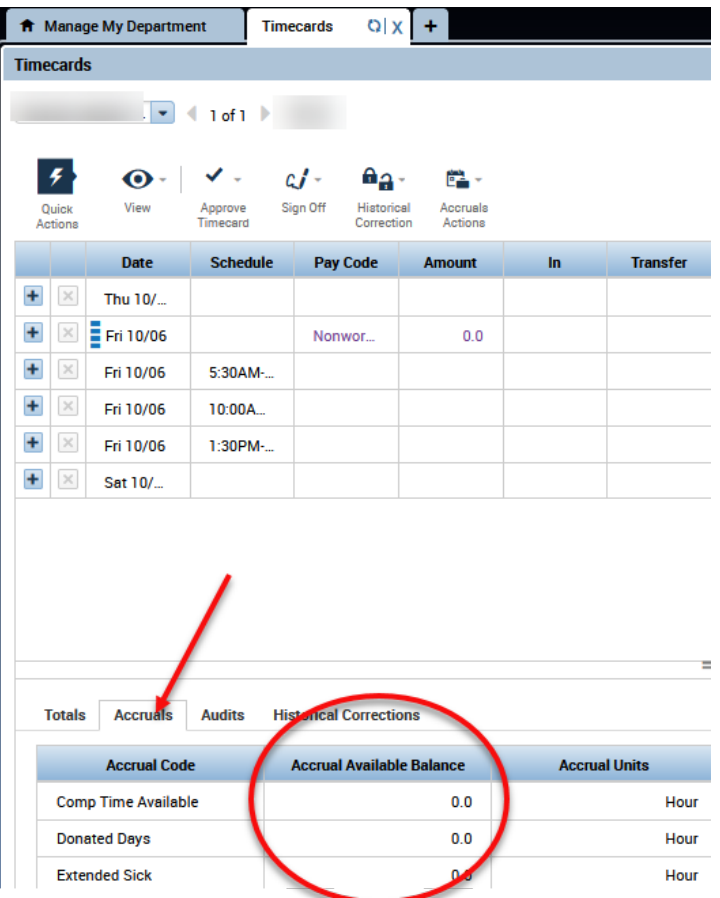

Employees that are not straight hourly MUST have an entry for all scheduled work days. If 40 hours have been worked and employee is not taking a leave day, then a Zero Work Day must be added to ensure time is adjusted correctly. This does NOT add hours or show in any time calculation. It is intended to remove the unexcused absence and allow time to calculate correctly.

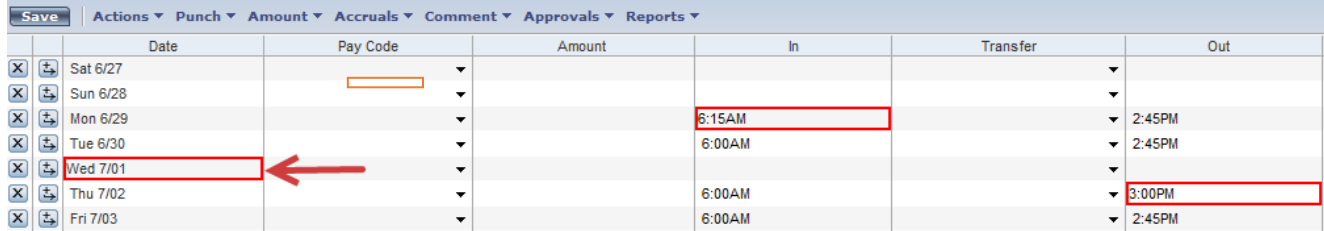

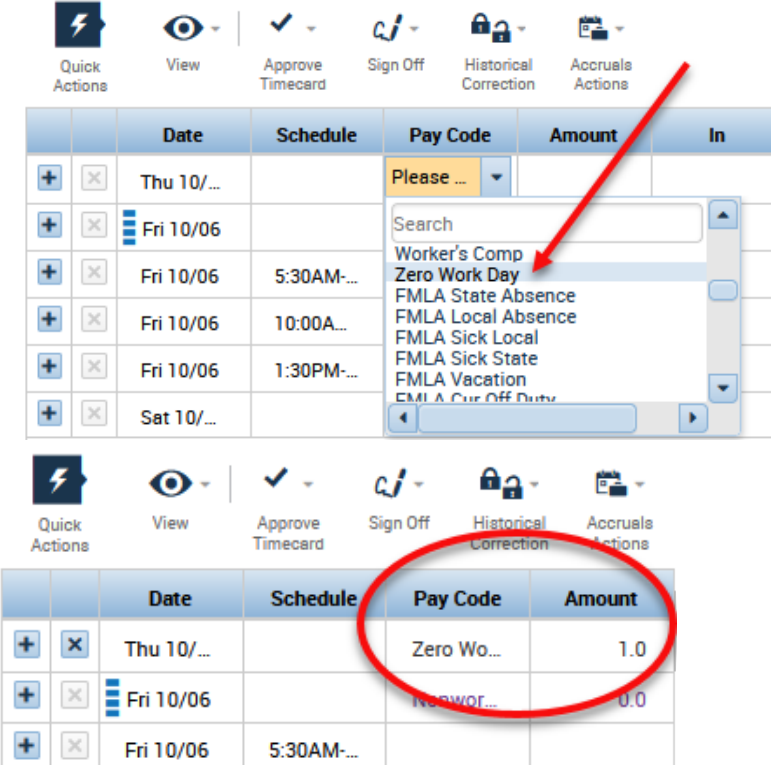

SELECT ZERO WORK DAY. ENTER NUMBER OF DAYS (1).

### **Extra Duty/Supplemental Duty Pay**

Updating budget code on Supplemental Duty entered at the clock/timestamp: **If an employee transfers time to supplemental duty, the transfer will appear on the time card with no budget code.**

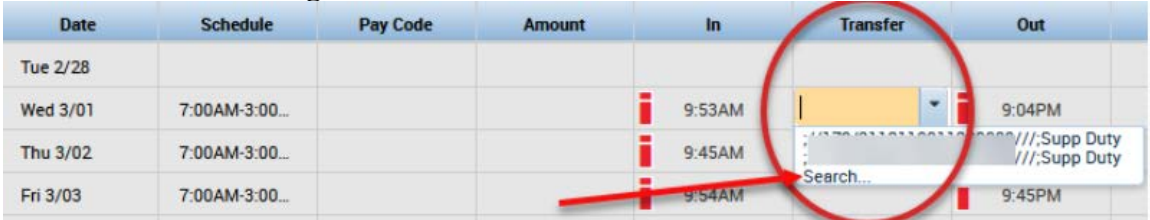

**Under the Labor Account tab, only complete the Supplemental box and the Budget code box.**

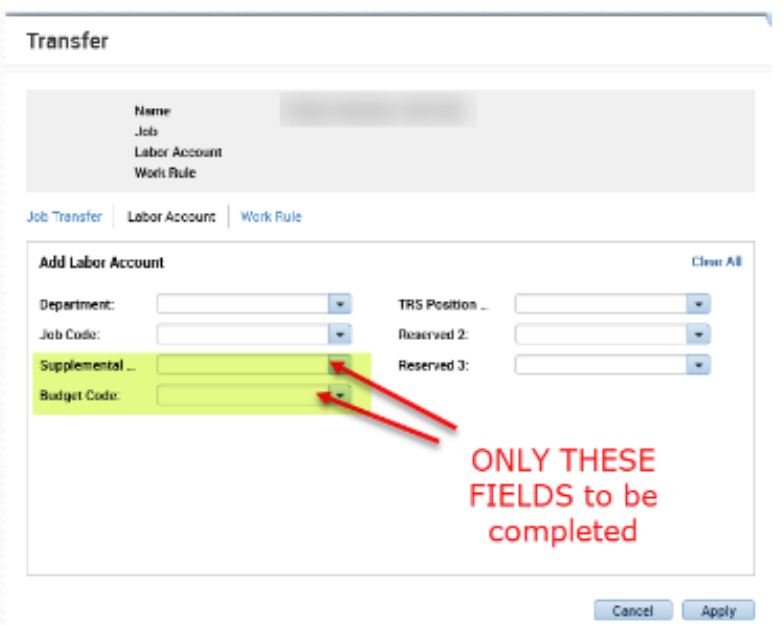

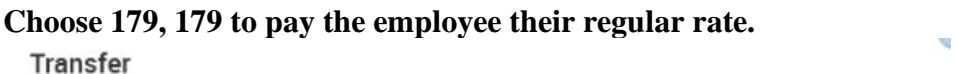

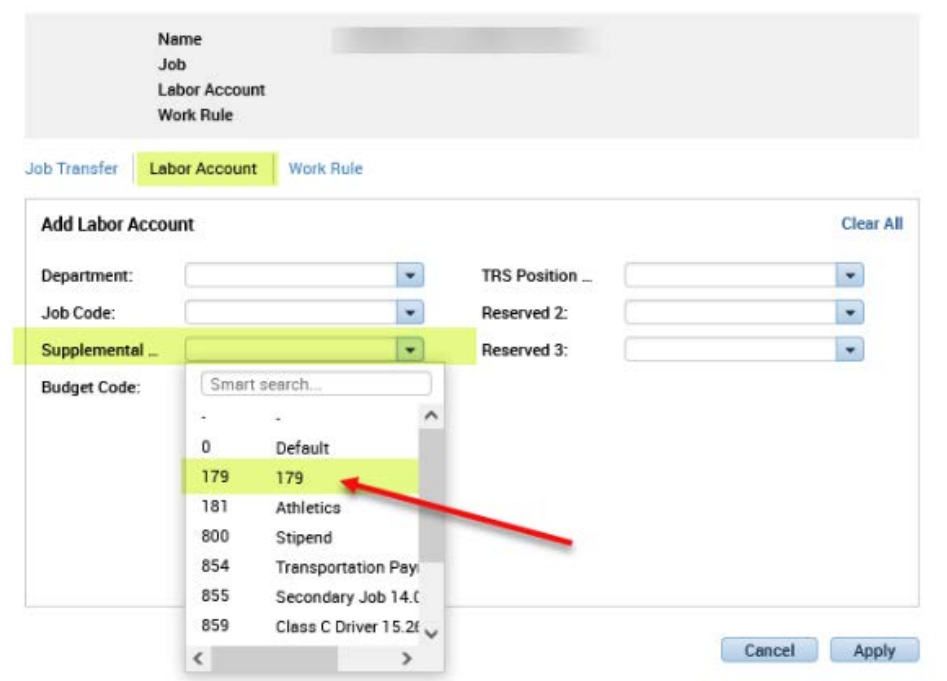

#### **Select budget code.**

Transfer

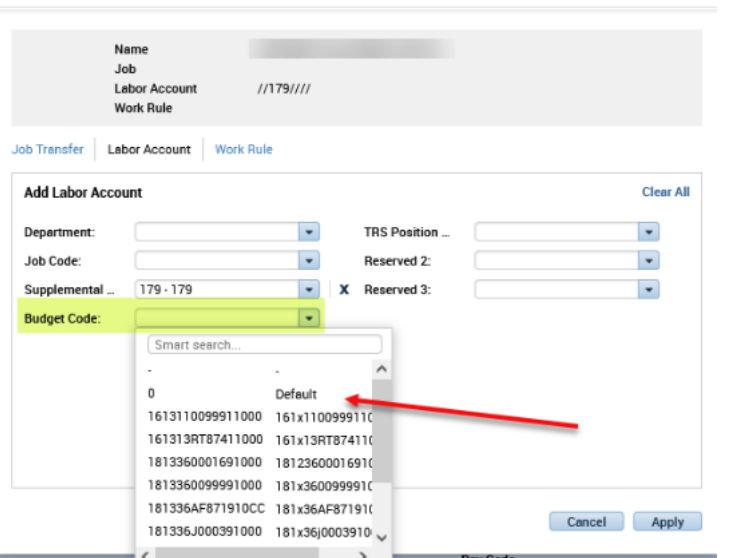

#### **Then click Apply.**

#### **Transfer**

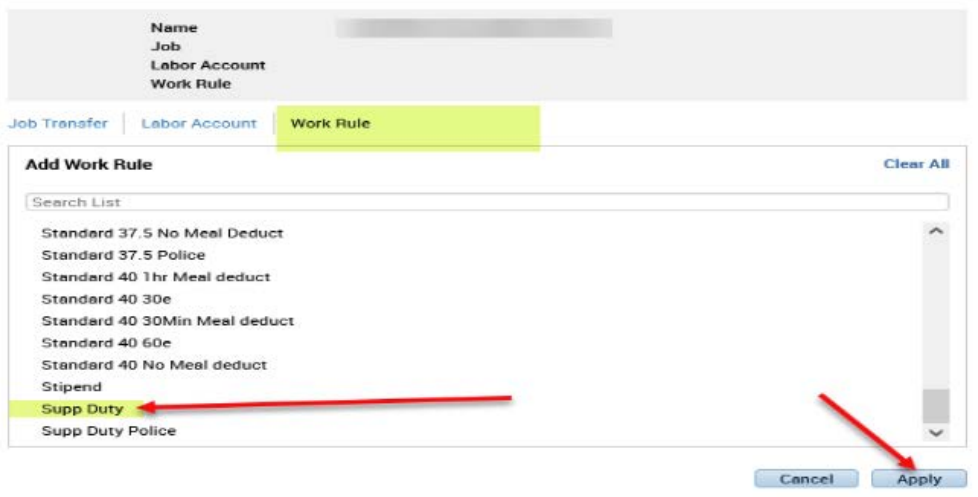

**Lastly, do not forget to click the Save icon from the employee's timecard screen to save the changes.**

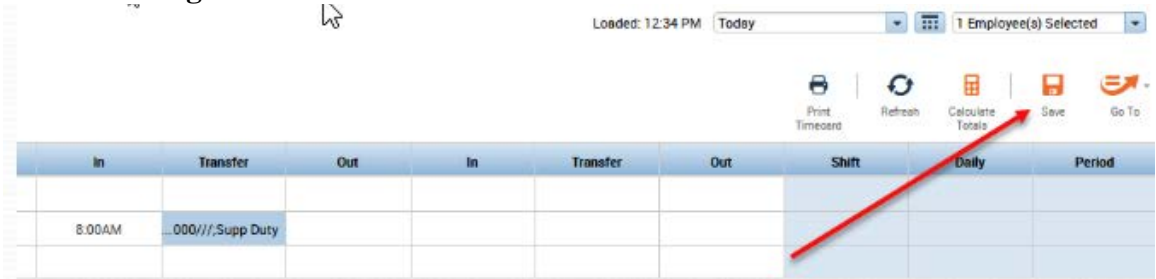

### **On Call**

On call hours are paid at 1.5-times regular rate – usually in 2-hours or 6-hours (for the week) increments.

There are two pay codes for On Call – On Call and On Call-M:

#### 1) **On Call Example**:

On-call hours (paid at 1.5-times regular hourly rate) contributed to the 40 hours worked since they were most likely worked.

- 35 hours worked  $+ 7$  hours on-call
- 42 hours total in timecard
- All hours **count** toward OT

Paid:

- 33 hours at regular rate
- 7 hours on call rate
- 2 hours OT rate

#### **2) On Call-M Example**:

Maintenance does not consider the 6 hours as hours worked. These are essentially an incentive to the employee on stand-by)

- On-call hours (paid at 1.5-times regular hourly rate) **do not** contribute to the 40 hours worked.
- 35 hours worked
- 7 regular hours worked (while on call)
- 6 hours at on–call rate (not worked incentive)
- 48 total hours in timecard

Paid:

- 40 hours regular rate
- 2 hours OT rate
- 6 hours on-call rate

### **Reports**

#### **Time Detail Report**

Highlight (or Select All) employees from any Genie

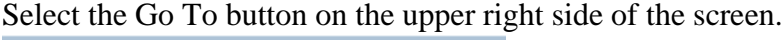

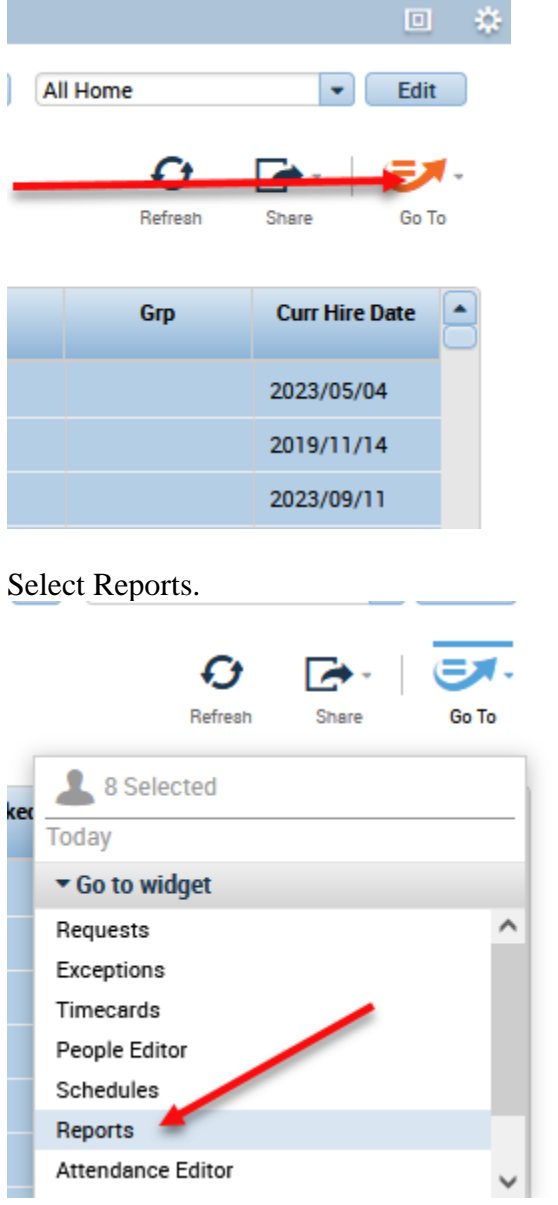

The Reports Editor will display. From the Reports menu, expand the "Timecard" section.

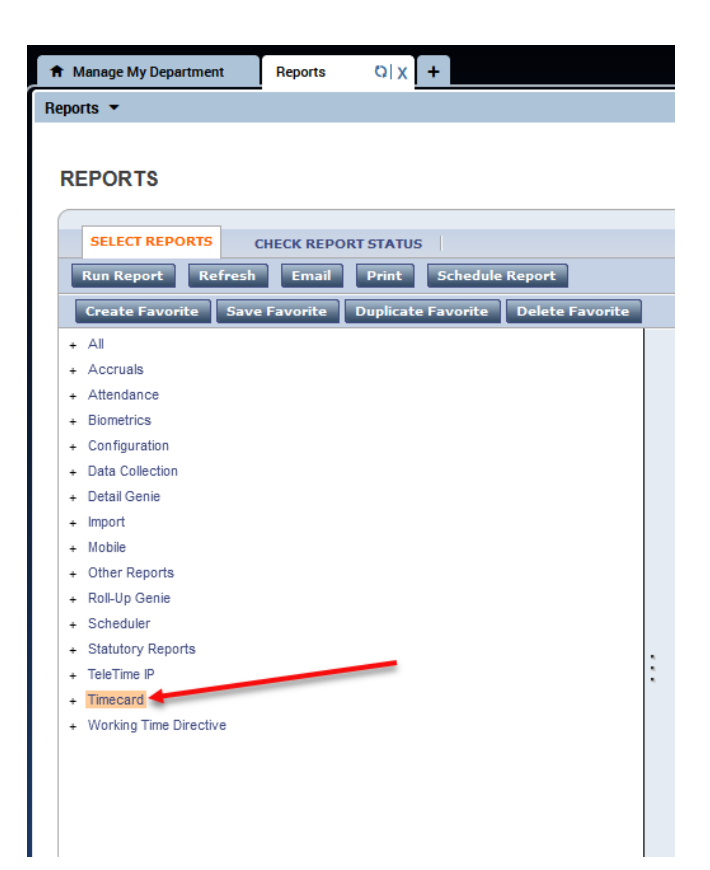

#### Then select "Time Detail"

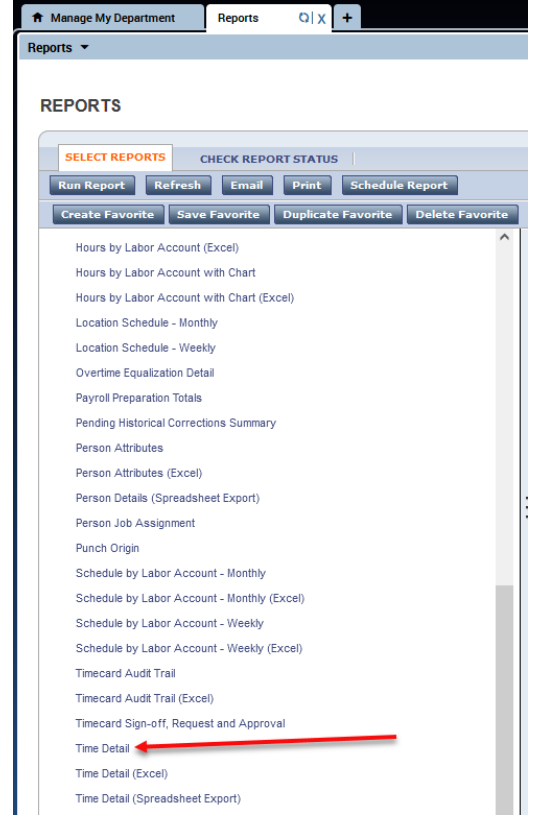

Screen will automatically move to Check Run Status tab. Click Refresh Status to see if report is finished running. Status column will say complete. To view report click on "View Report" (If you have a pop up blocker on your PC you will need to hold the control key down and then click on View Report) Print as you normally would.

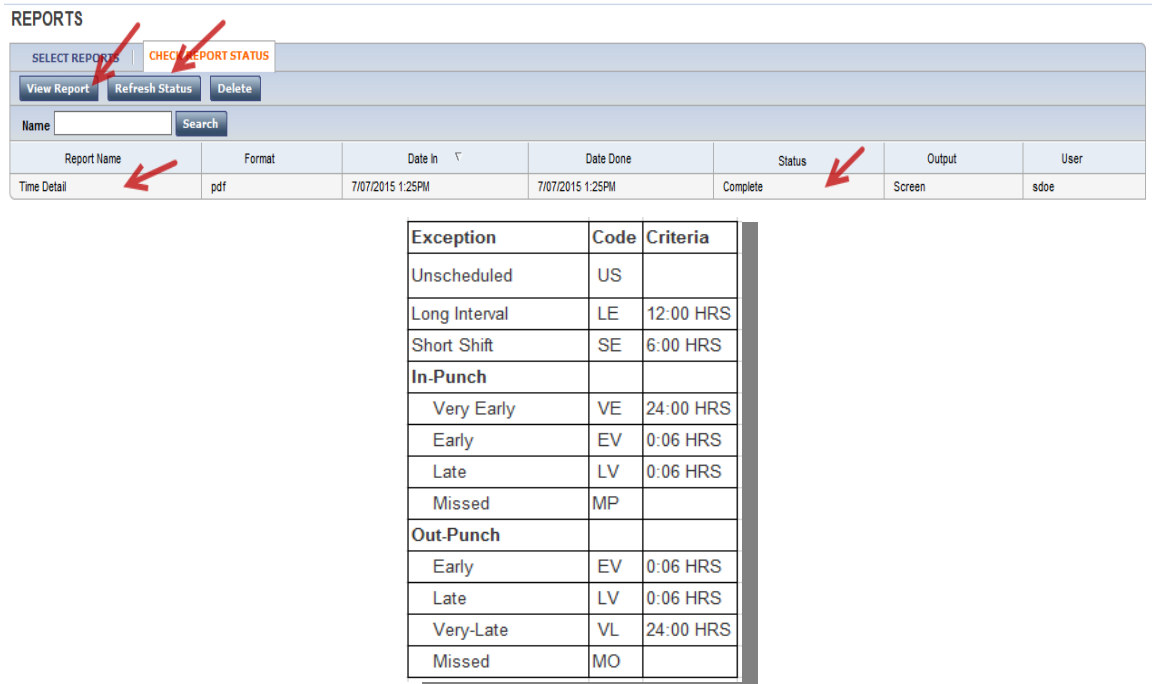

#### **Employee Transactions & Total Report:**

From Manage My Department, select Pay Period Close.

Select the dates by clicking on the calendar icon on the right.

Highlight (or Select All) employees.

Then click the Go To button on the right side of the screen and select Reports from the drop down menu.

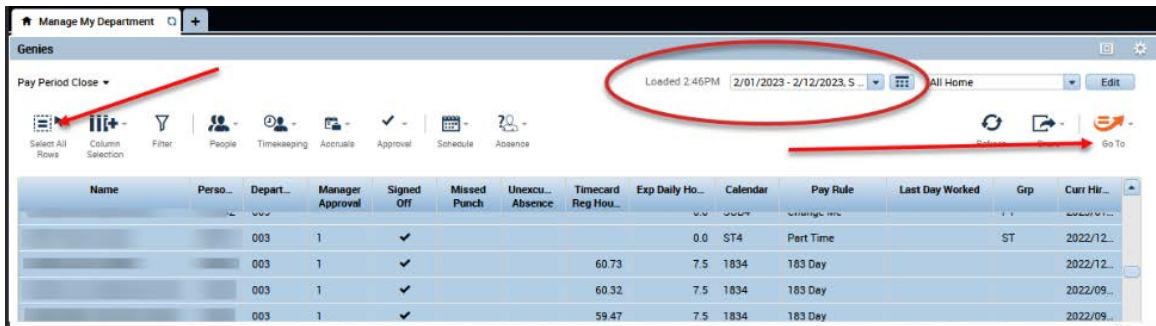

The reports tab will display. Under the Select Reports tab, expand the Timecard menu by clicking on the  $+$  in front of Timecard in the menu, and scroll down to select Employee Transactions and Totals and then click the Run Report button.

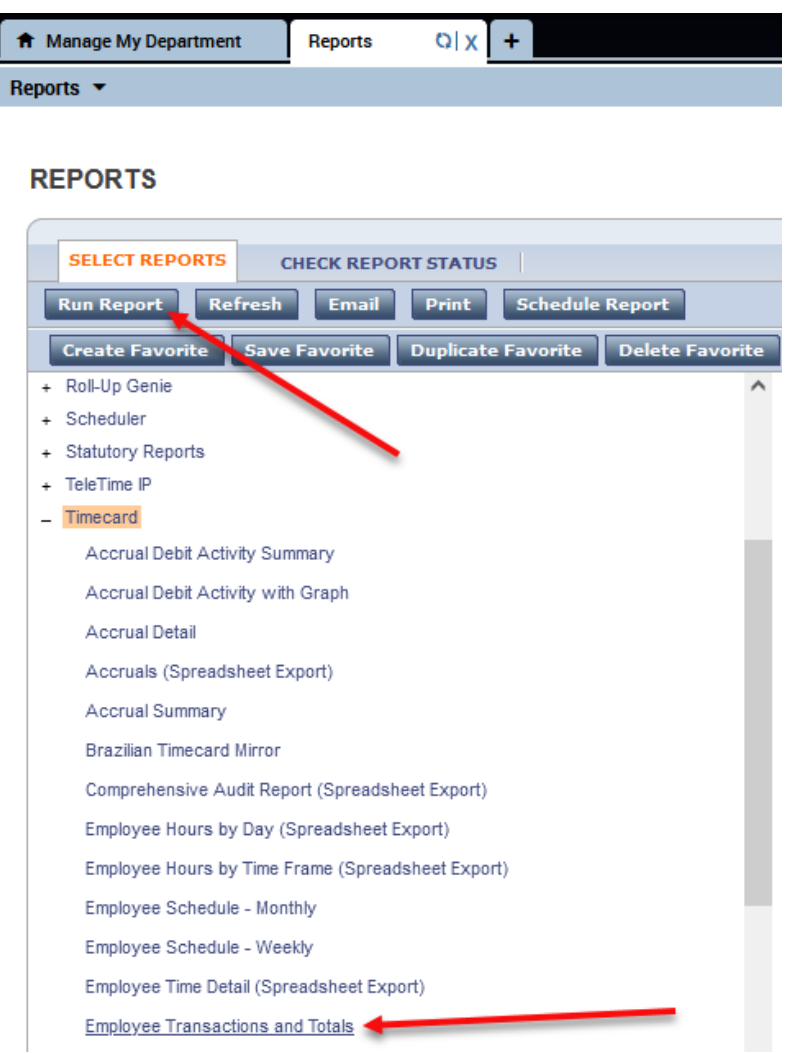

Screen will automatically move to Check Run Status tab. Click Refresh Status to see if report is finished running. Status column will say complete. To view report click on "View Report" (If you have a pop up blocker on your PC you will need to hold the control key down and then click on View Report) Print as you normally would.

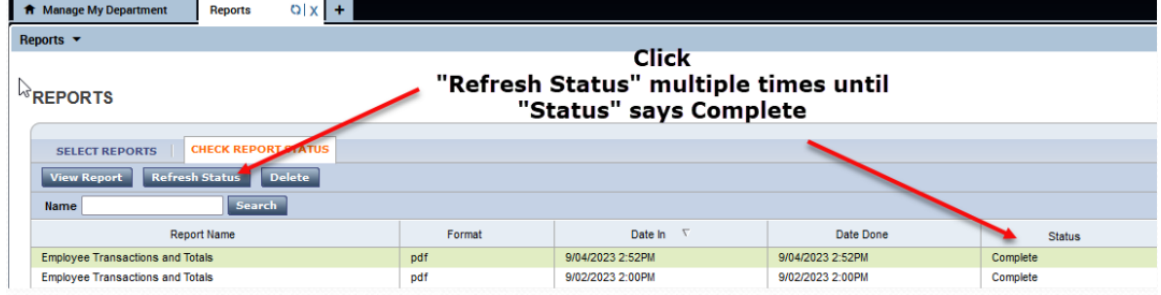

**This report should be signed by your department manager and turned in to payroll each pay period.**

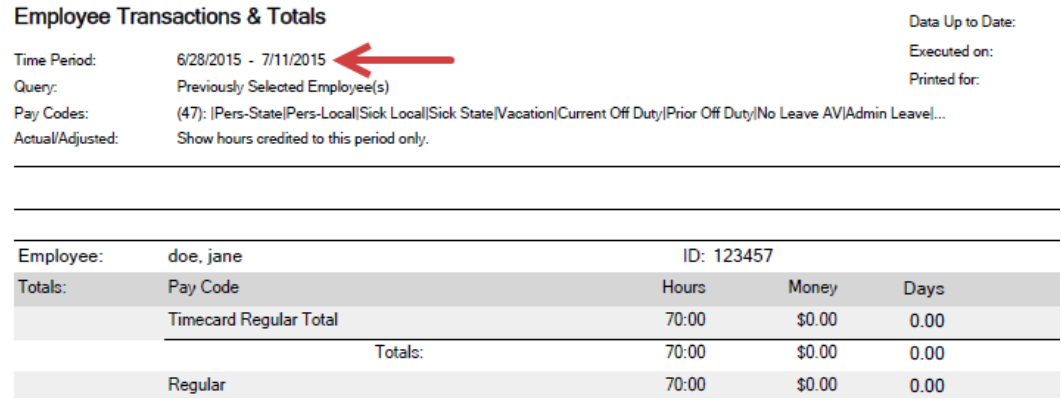

#### **Accrual Summary Report:**

Highlight (or Select All) employees from any Genie Select the Go To button on the upper right side of the screen.

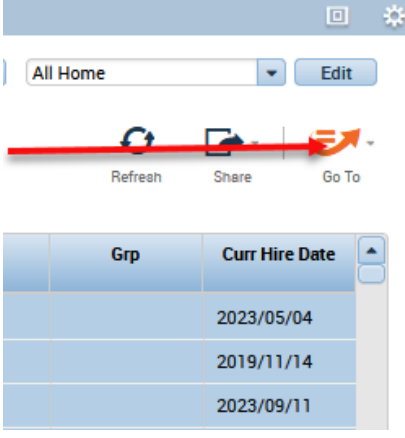

#### Select Reports.

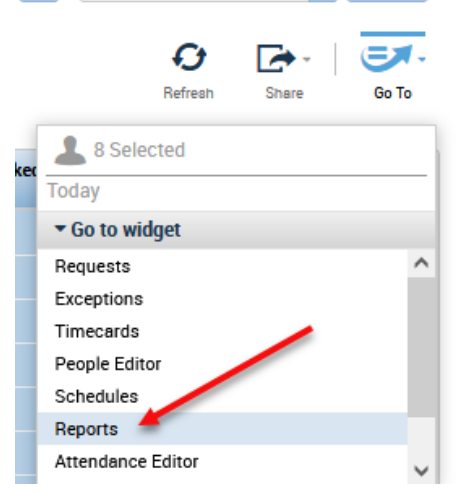

#### Select **Accrual Summary** Select "**Run Report**"

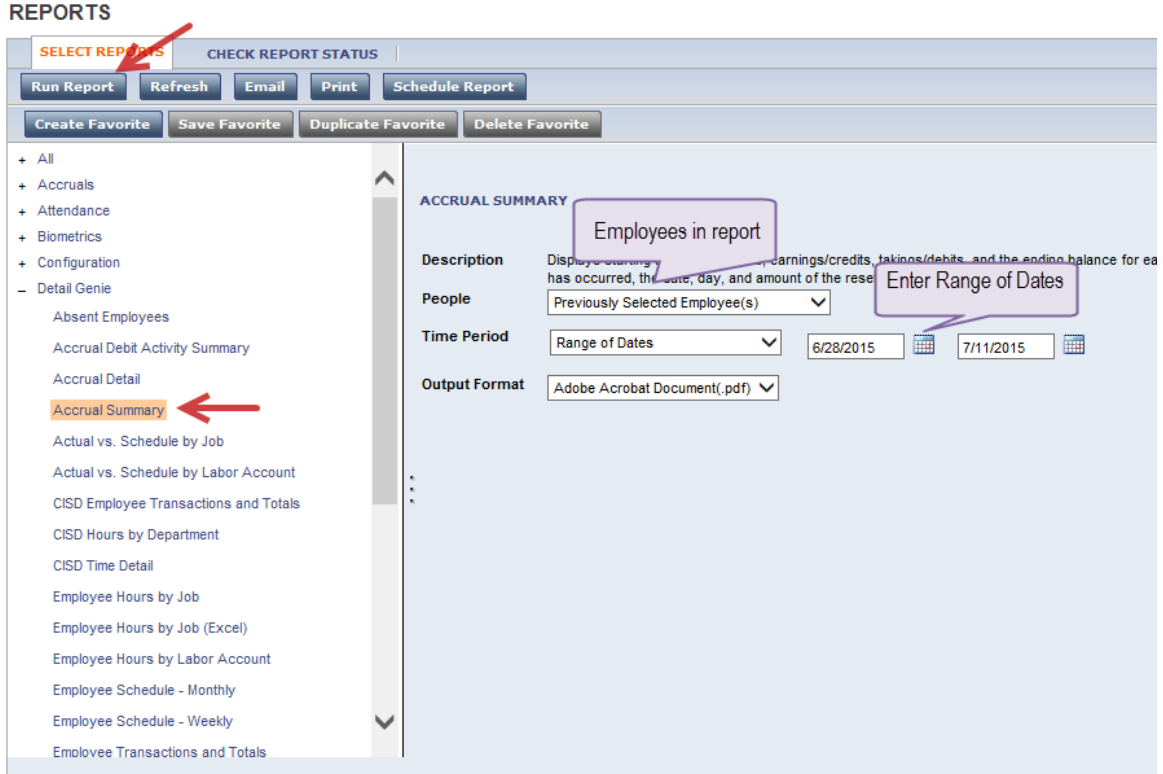

Refresh status and view/print report. This report will give you a summary of each employee leave banks and any activity for the time period selected.

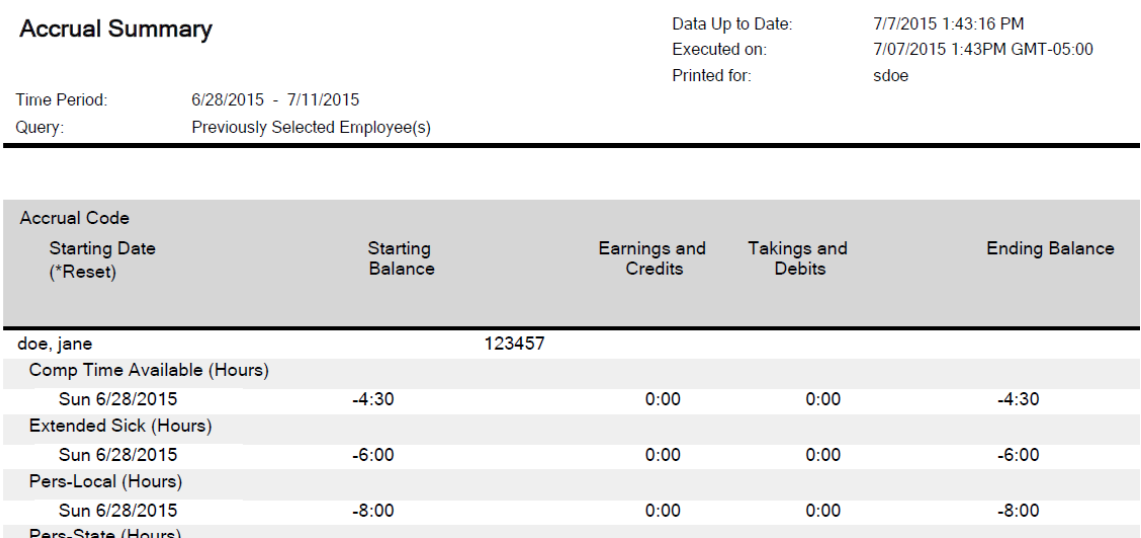

### **Approving and Submitting Time Cards**

**Each department will need to develop their own internal process for manager review and approval of each employee's timecard prior to completing the approval step in Kronos. Timecards must be approved weekly (by Tuesday morning). A signed copy of the Employee Transaction & Total Report must be turned in to payroll each pay period by the payroll due date.**

You want to make sure that all information is complete and accurate so that your employees are paid correctly.

To approve time cards select the employees you want to approve and update the time period to the previous week, from any Genie, and click on Approvals on the menu and select Approve Timecard. **Time cards will be "locked" by payroll on the Payroll Due Date preventing any further changes from being made**. (The first two small columns on the left next to the date are blank if the time period is locked)

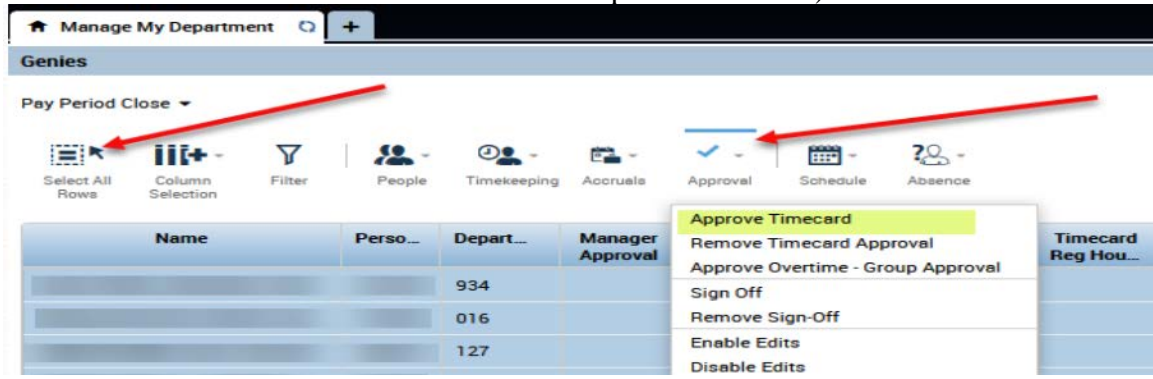

Manager approval will be reflected on the Sign-offs & Approvals tab

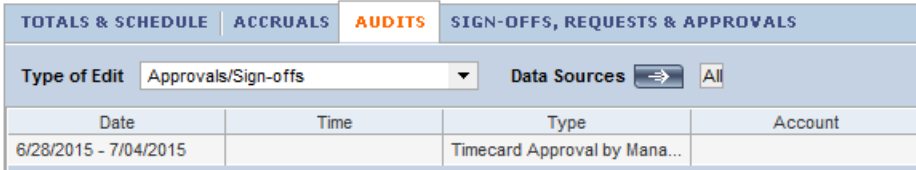

Pay period close genie will reflect that time cards have been approved when there is a "1" in the "Manager Approval" column. If you see "1(Partial)" that means the entire date range of the pay period has not been approved. Review the sign-off and approval tab to ensure the proper time period was approved.

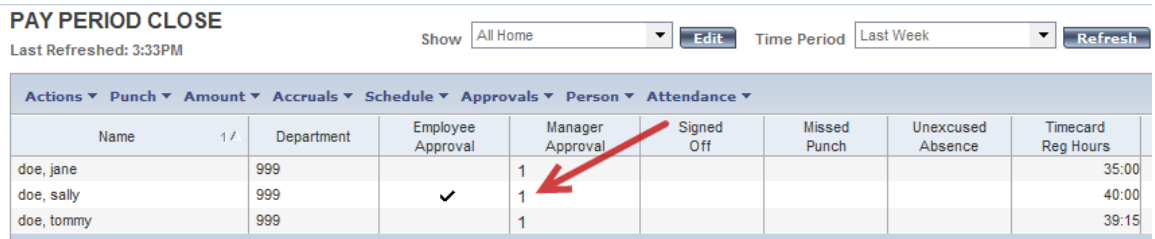

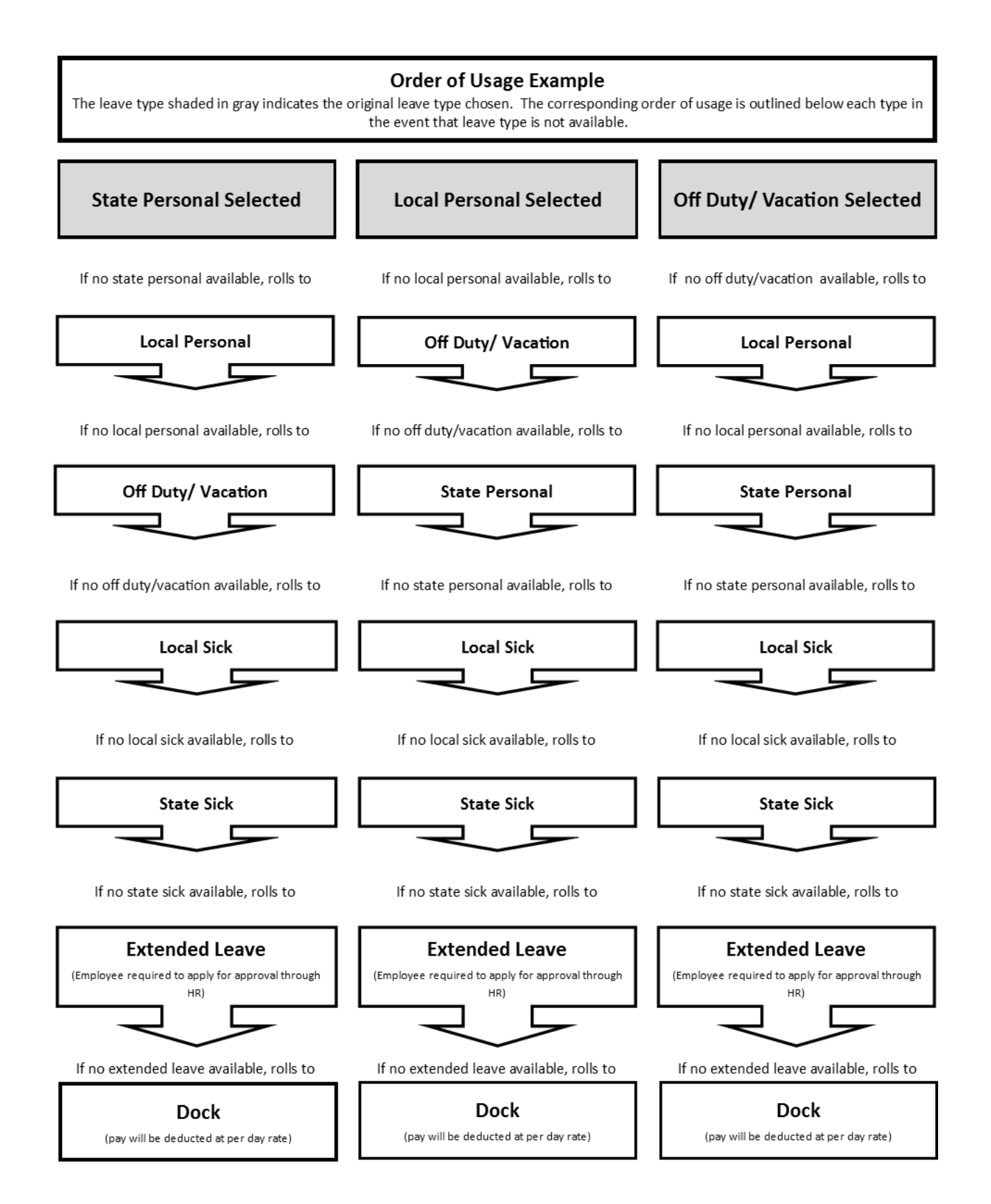

### **Kronos Clock Functions**

Employees will be required to use their District ID badge when recording time through a KRONOS time clock.

#### **Change Job Location**

- 1. Press Function Key 1
- 2. The default 3-digit Job Code (i.e. 001) will appear
- 3. Press Enter to accept the default Job Code. Or if the default Job Code is incorrect, clear the code, enter the appropriate code (i.e. 444), and press Enter.
- 4. When prompted for badge, swipe your badge.

#### **Call Back**

- 1. Press Function Key 3
- 2. When prompted for badge, swipe your badge
- 3. When finished with Call Back, swipe out as you normally would

#### **Supplemental Duty**

- 1. Press **Function Key 4 for Pay 179**. This will be used for supplemental pay to various budget codes
- 2. When prompted for badge, swipe your badge
- 3.

#### **Stop Work Rule**

Use to stop Supp Duty transfers, do not use for stopping Flat Amount or Call Back

- 1. Press Function Key 12
- 2. When prompted for badge, swipe your badge

#### **View Last Punch**

1. Press Function Key 10

When prompted for badge, swipe your badge

#### **Lunch Break**

The District will no longer allow automatic meal breaks in the KRONOS timekeeping system. This change will provide accurate documentation of actual hours worked and will require employees to clock in and out of the KRONOS timekeeping system when they are taking an uninterrupted meal break beginning **July 26, 2015**.

Non-exempt employees are required to "clock-in" and "clock-out" of KRONOS to record their uninterrupted Lunch Breaks.

The only scheduled break during the work day is a lunch break. There are no other scheduled breaks.

**Missed Punch Check Reason**

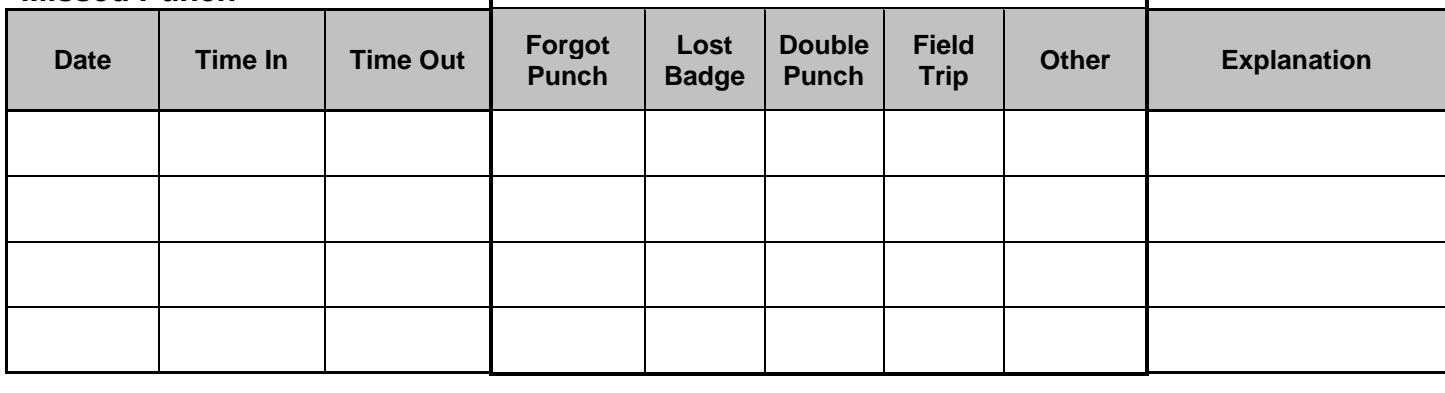

**Employee Name Campus/Department**

**Payroll ID# (6 digit) Pay Period**

#### **Warning**

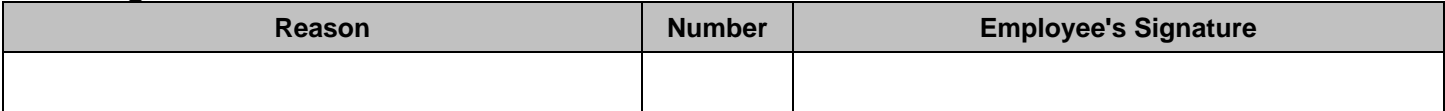

**I authorize the correction to my KRONOS timecard selected above.**

**Employee Signature Date** 

**Principal/Supervisor** Date

**\*\*\*\*\*\*\*\*\*\*\*\*\*\*\*\*\*\*\*\*\*\*\*\*\*\*\*\*\*\*\*\*\*\*\*\*\*\*\*\*\*\*\*\*\*\*\*\*\*\*\*\*\*\*\*\*\*\*For Office Use Only\*\*\*\*\*\*\*\*\*\*\*\*\*\*\*\*\*\*\*\*\*\*\*\*\*\*\*\*\*\*\*\*\*\*\*\*\*\*\*\*\*\*\*\*\*\*\*\*\*\*\*\*\*\*\*\*\*\*\*\*\*\*\*\*\*\***

**Adjusted By**

**Date**

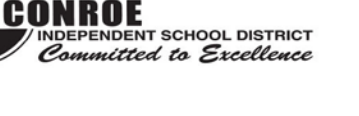

### **Missed Punch/Exception Form**

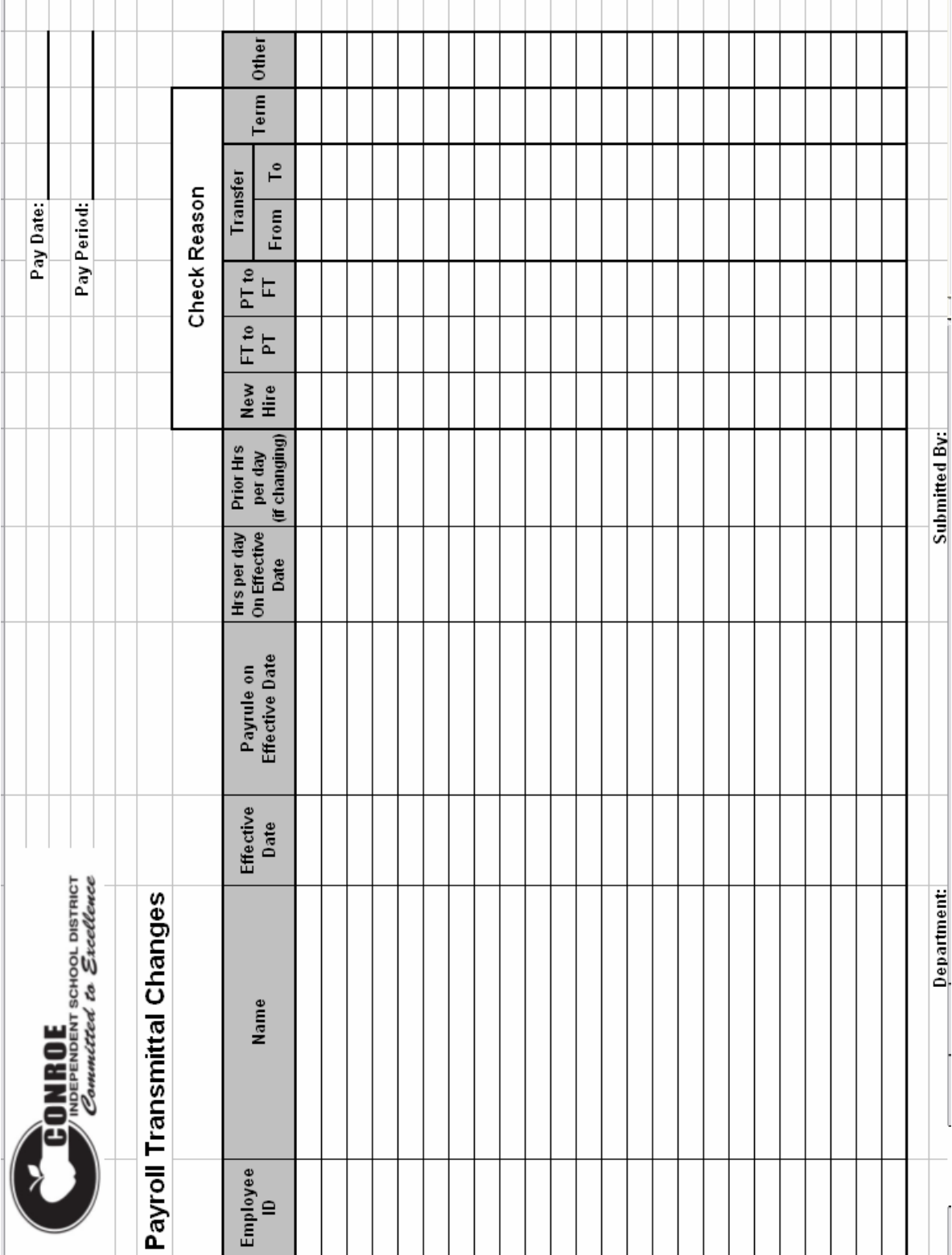